## **万見(Yorodumi)で 3次元構造を眺める**

PDBj講習会 2013-08-23 大阪大学中之島センター

## 鈴木博文 PDBj / 大阪大学蛋白質研究所

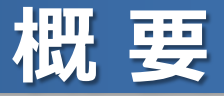

- 「**万見**(**Yorodumi)**」 と「**EM Navigator**」という ウェブサイトの紹介
- これらのウェブサイトを使って、生体分子・組織の「3次元 構造を眺めること」を体験
- 想定する聴衆:

生体分子構造研究の経験がない、少ないユーザー

**※ 講習会では、この資料の半分程度までの実習となり ます。ご了承ください。**

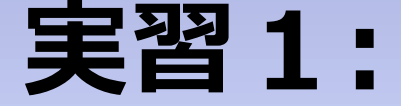

## **タミフルの働きを見てみる (「万見」を使ってみる)**

### **タミフルについて知りたくなった・・・**

**シナリオ:**インフルエンザ治療薬、タミフルについて知りたくなった → Googleで「タミフル」を検索 → Wikipediaの「オセルタミビル」がヒット、 以下の情報を得られる

-「タミフル」は商品名で、有効成分名は「オセルタミビル」 -「ノイラミニダーゼ」というタンパク質を阻害する

→ PDBjのページ (http://pdbj.org/) で「オセルタミビル」を検索

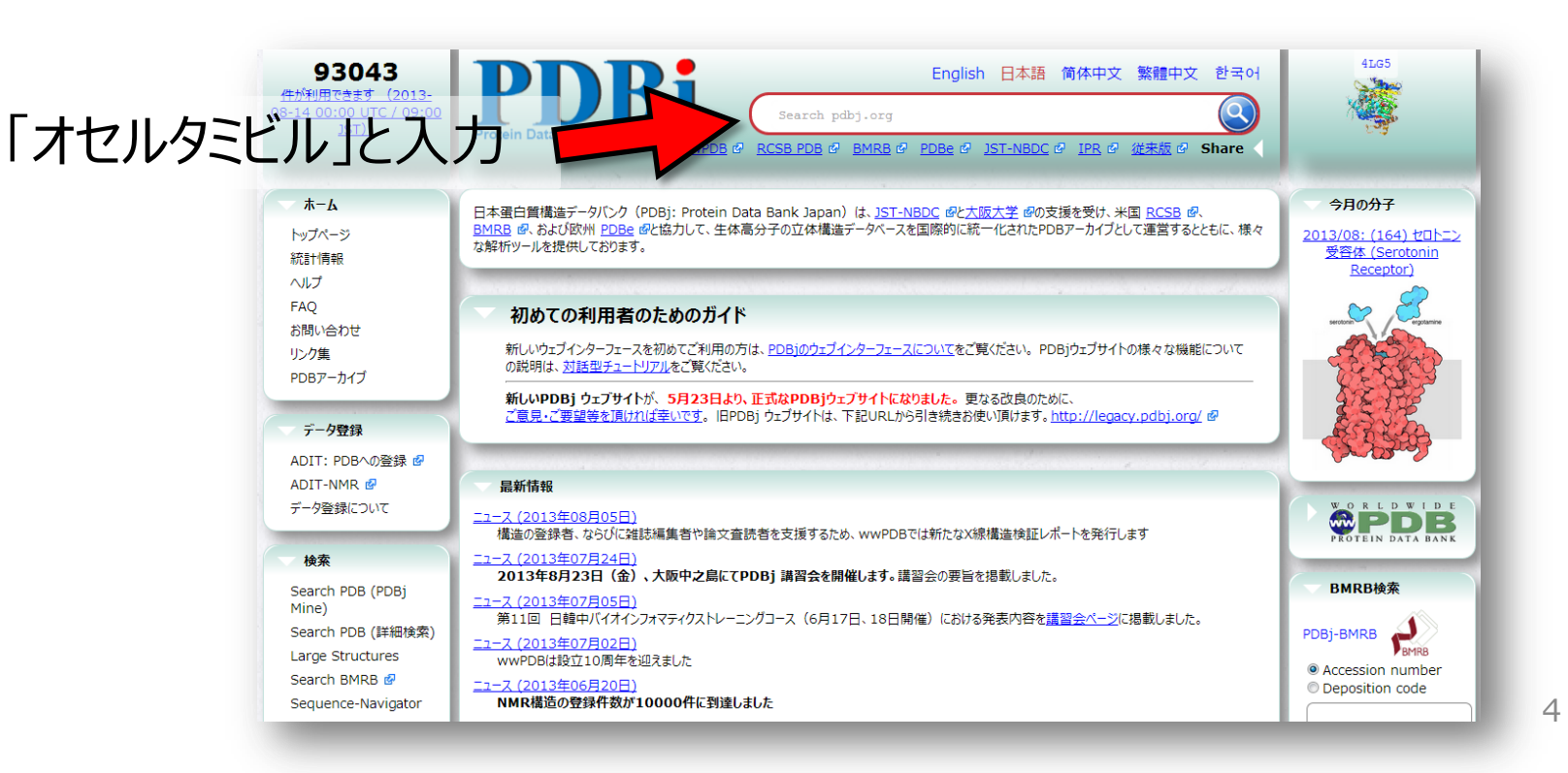

### **ノイラミニダーゼ と オセルタミビル**

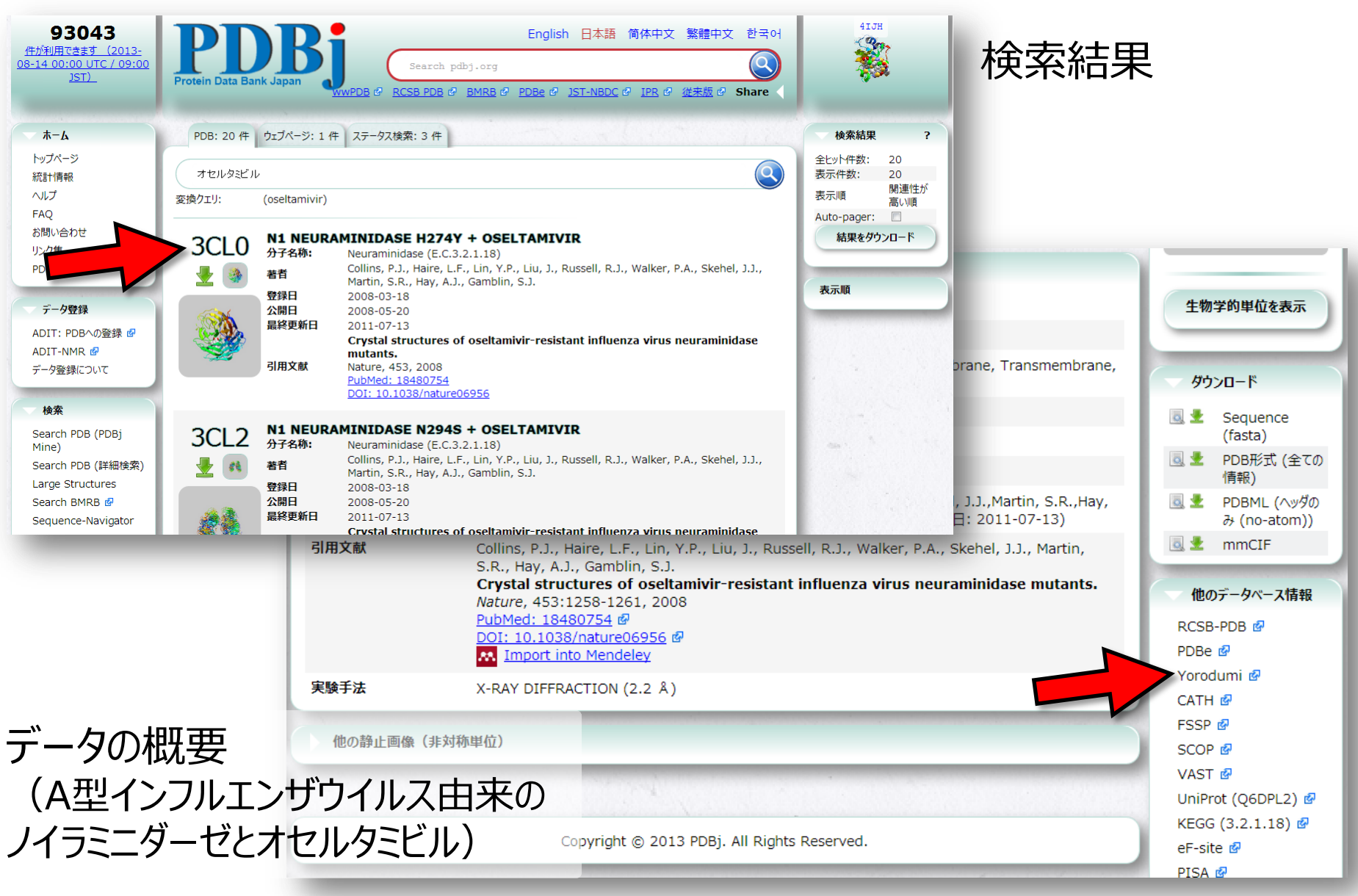

ページ右側「Yorodumi」というリンクをクリック

### **「万見」で見るノイラミニダーゼ**

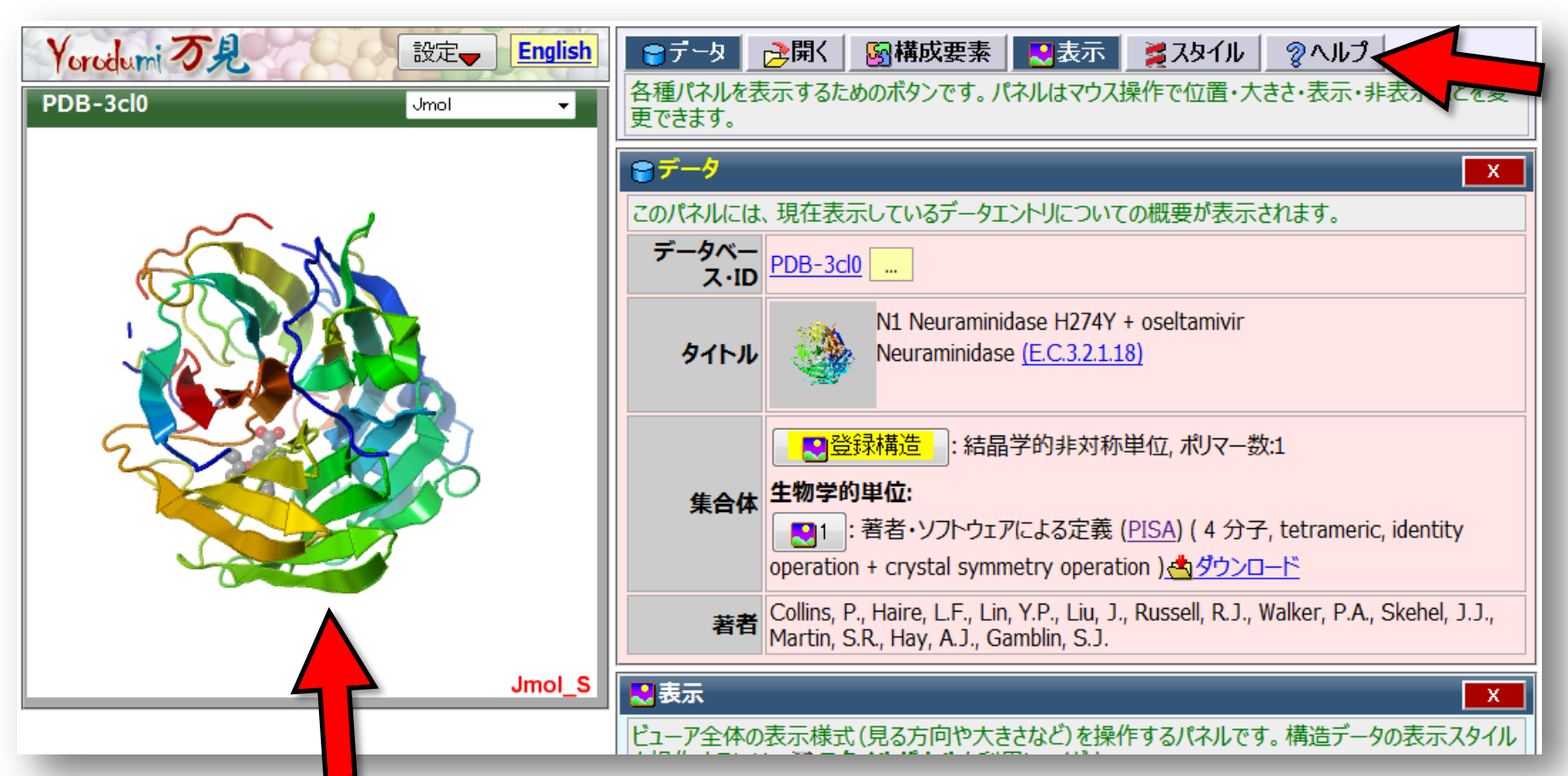

#### マウス操作で 自由な方向に向けられる

**このページはいったい何?**→右上の「ヘルプ」をクリック 「万見は、生体分子の3次元構造を気軽に眺めて、見て、動かして、回し て、学んで、楽しむためのウェブページです。」

### **オセルタミビルはどこ?**

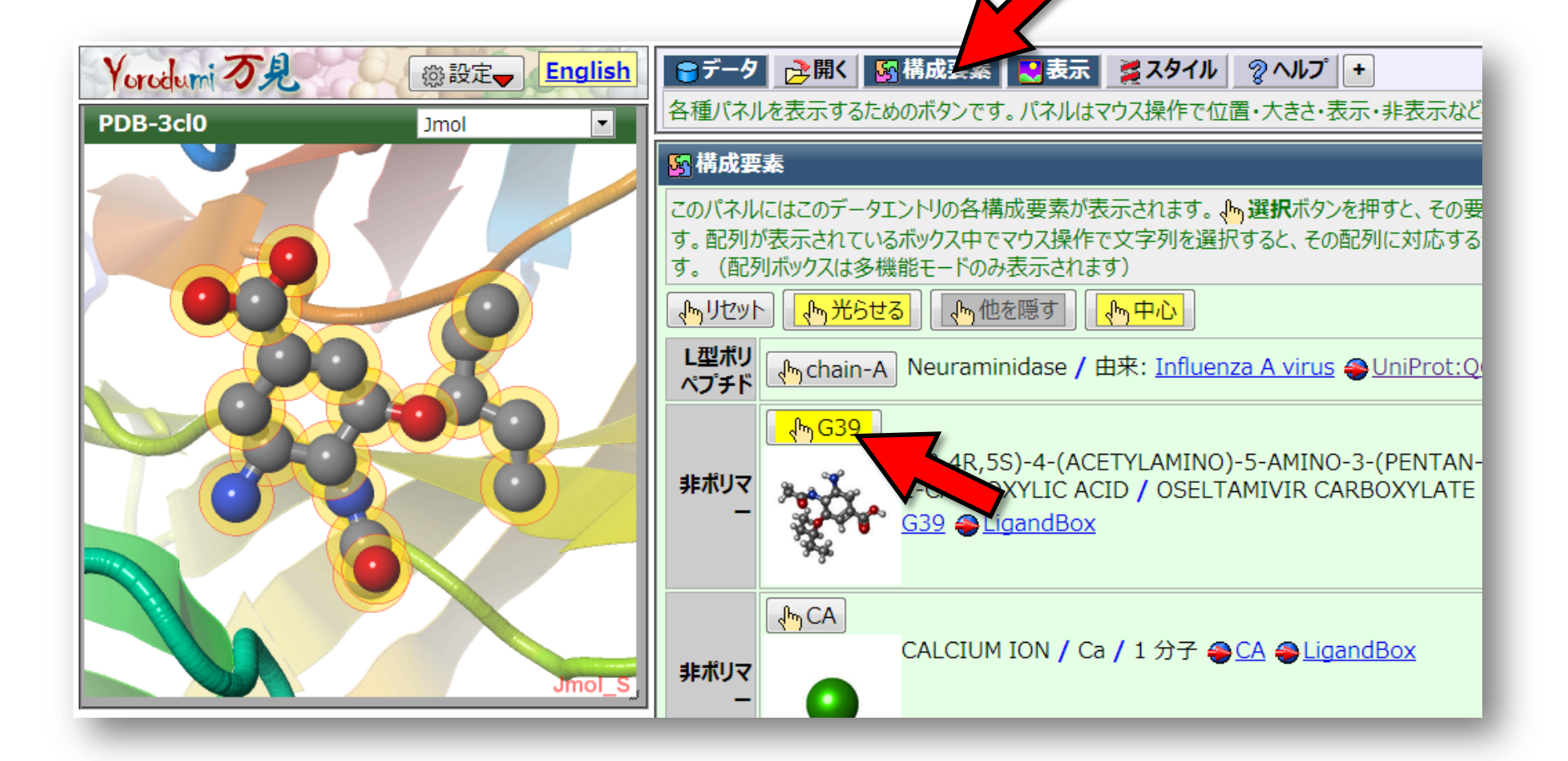

右上の「構成要素」ボタンをクリックすると「構成要素」パネルが現れる G39というボタンを押すと、左のパネルの中でオセルタミビルが光る

### **集まって働く**

#### PDBに登録されているのは「非対称単位」という単位構造 実際に働くときの「生物学的単位」とは違う場合が多い

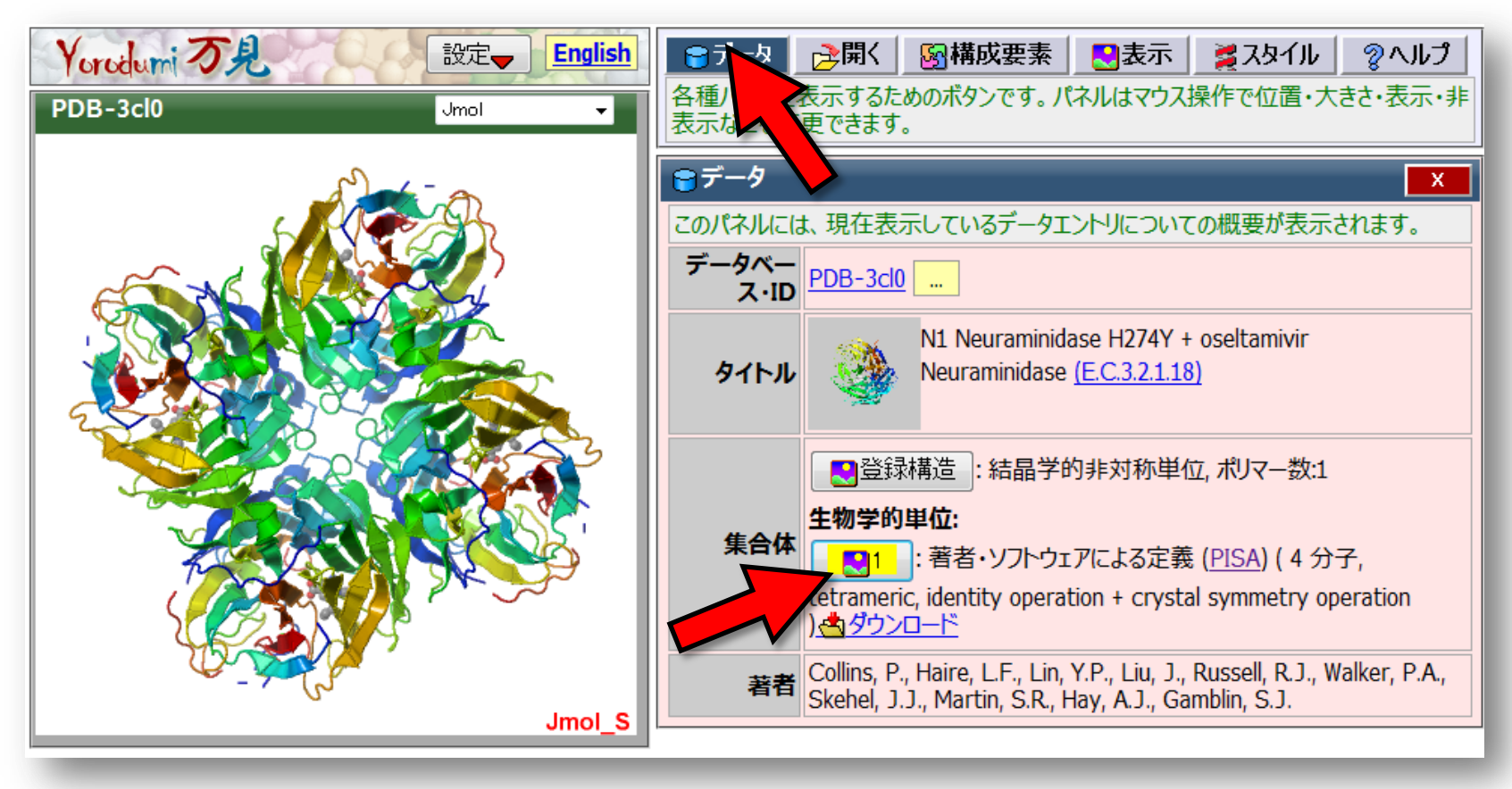

右上の「データ」ボタンをクリックすると「データ」パネルが現れる 生物学的単位の1というボタンを押すと、「生物学的単位」が見られる

### **表示スタイルを変えてみる**

#### 標準では、リボンモデル (カートゥーンリボンモデル) という 模式的なモデルで表示される

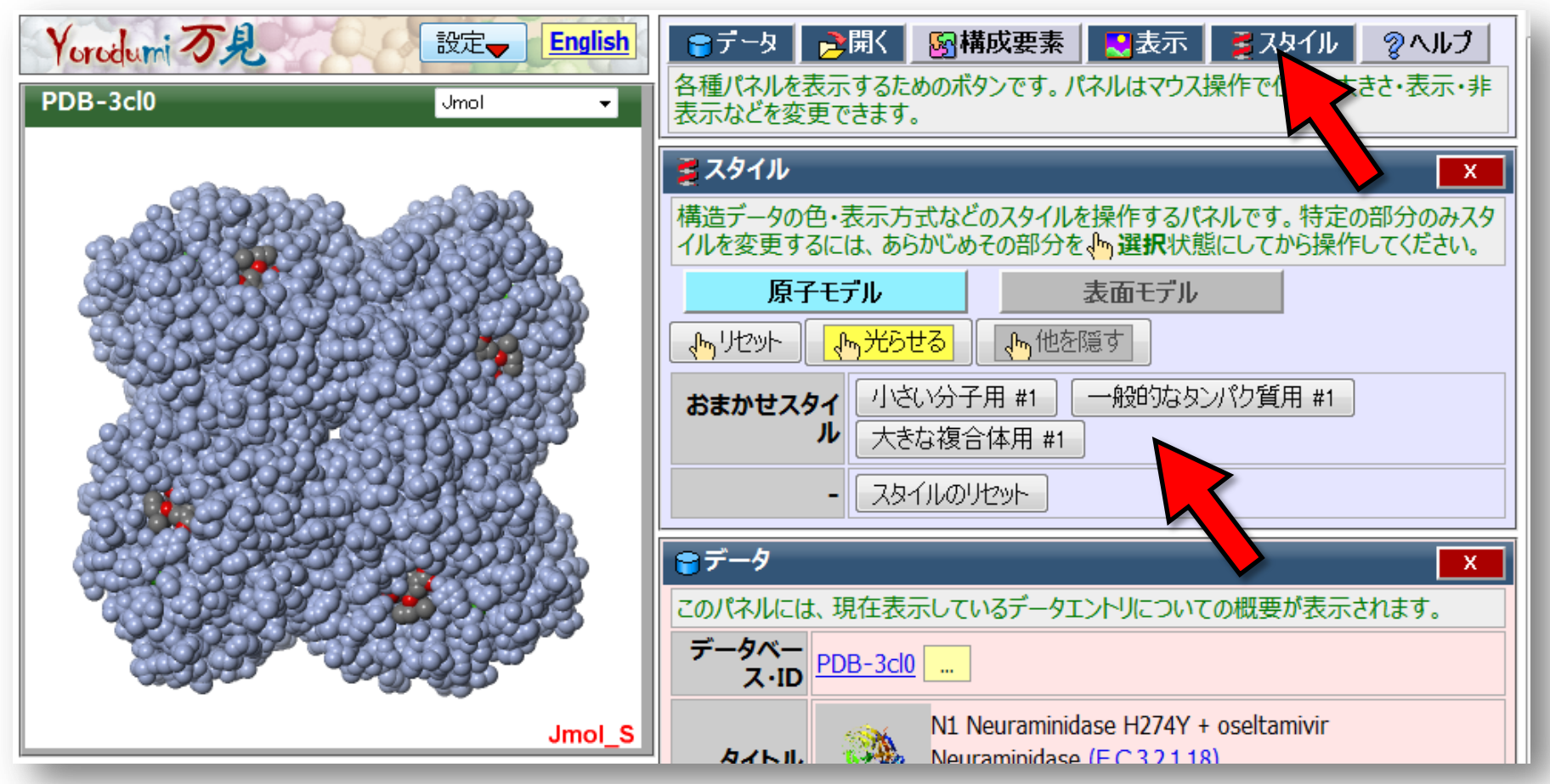

右上の「スタイル」ボタンをクリックすると「スタイル」パネルが現れる ボタンを押すと、それぞれの表示スタイルに切り替わる

# **解説1:**

## **「万見」とは?**

### **「万見」ってなに?**

- 「3次元構造を見る」ことを主題としたウェブサイト
- 複雑な構造やそのデータの意味を、簡単な操作でわかりやすく、見た り知ったりできるページを目指した
- PDBとEMDBのほとんどの構造を見られる

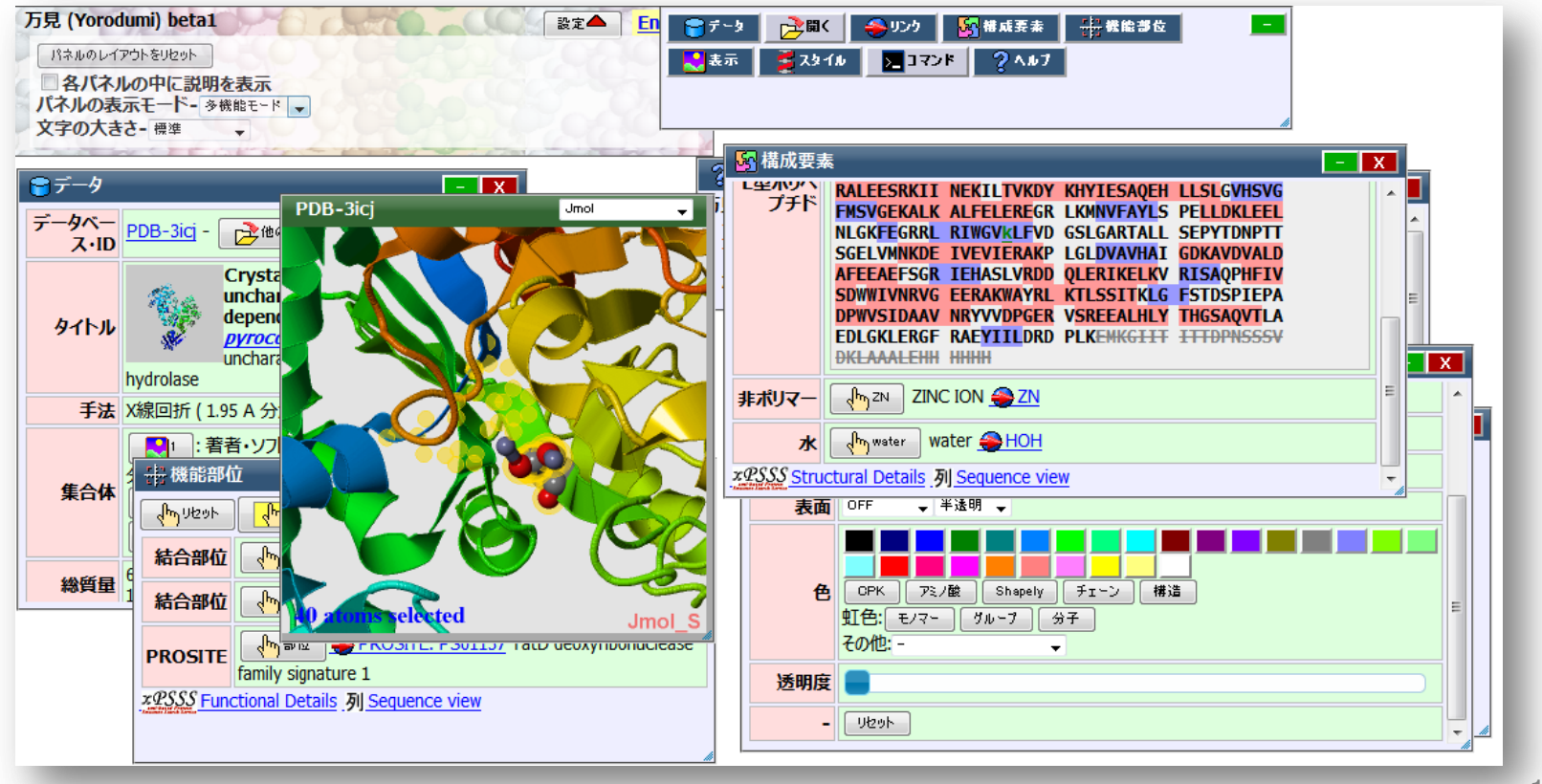

### **EMDBは、PDBとは別のデータベース**

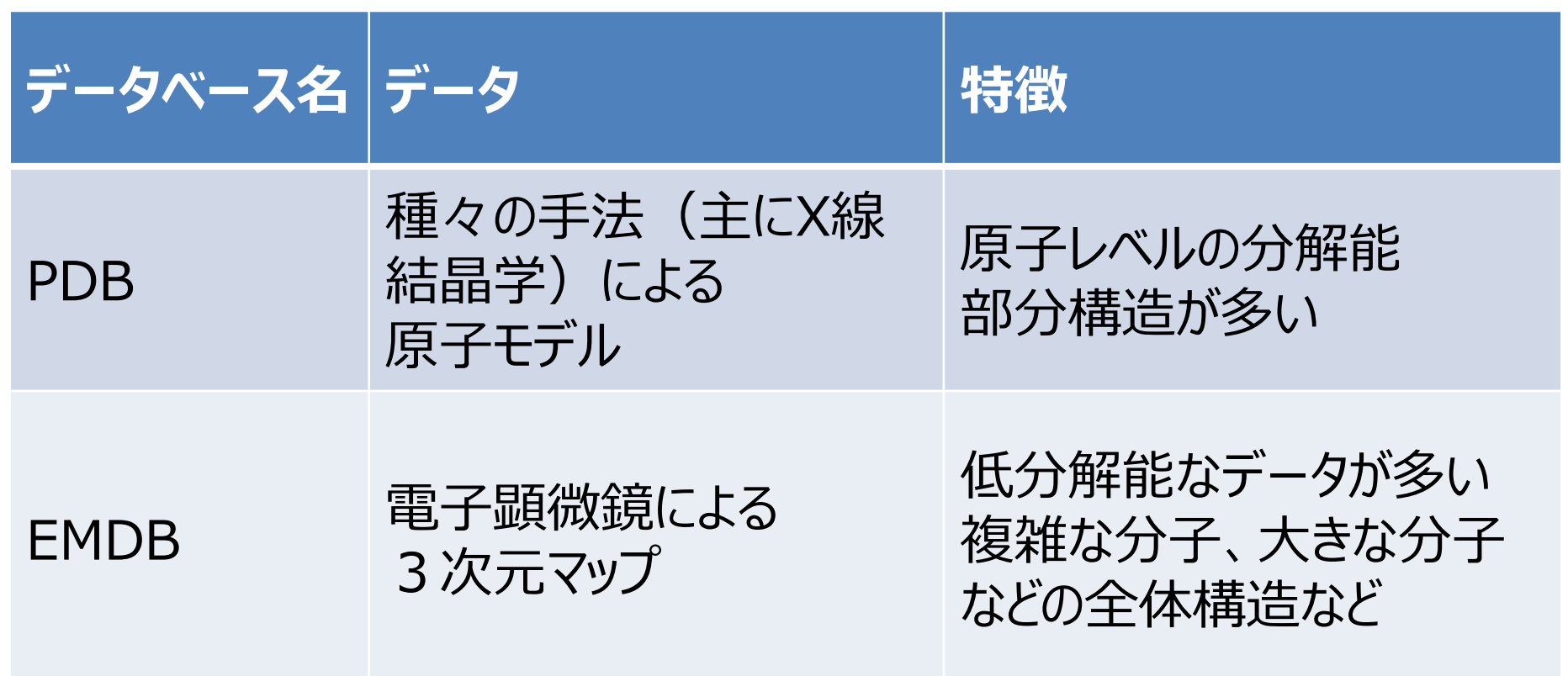

#### 万見は、両方のデータを見ることができる

### **「万見」がないとき・・・**

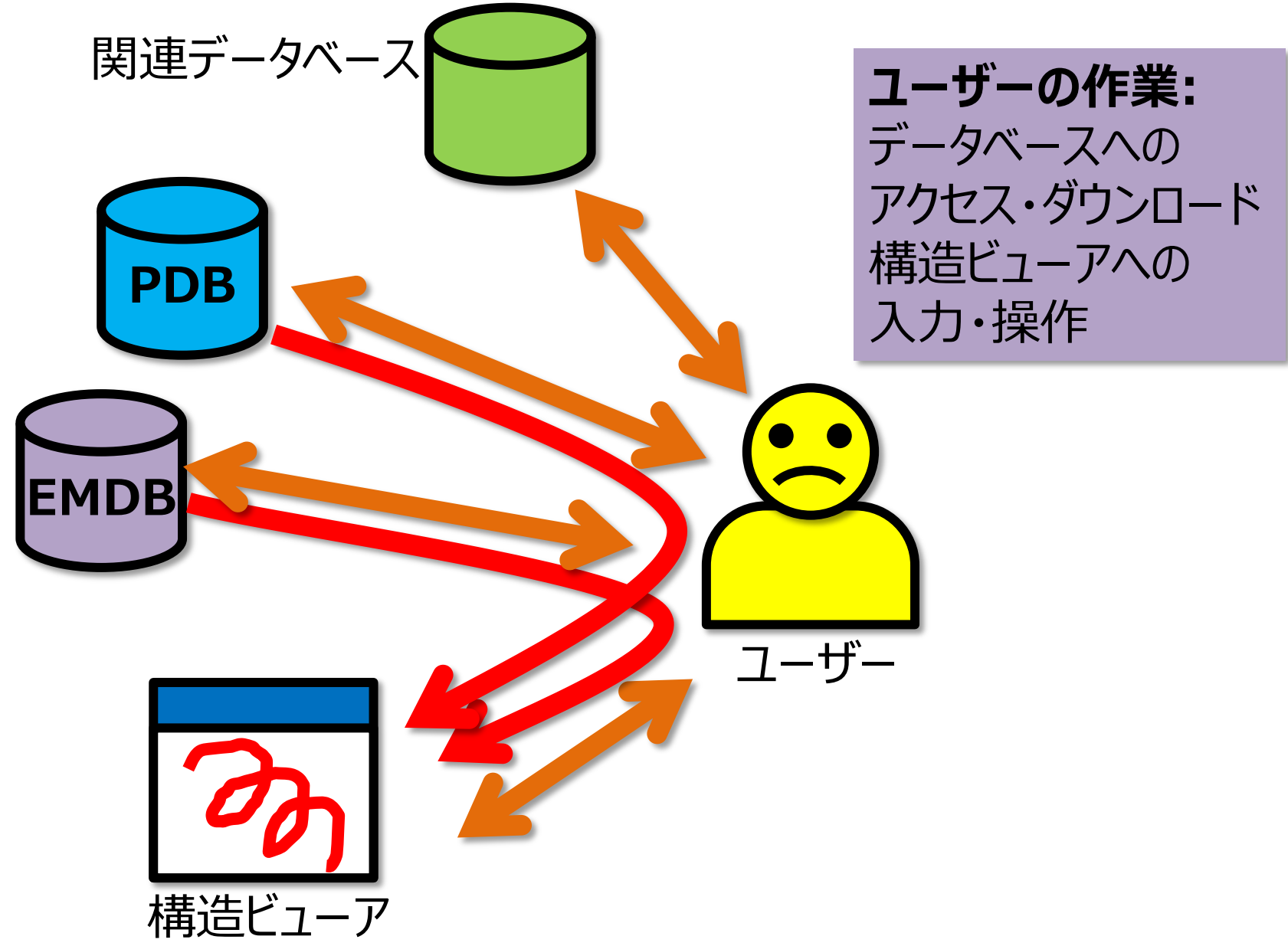

### **「万見」があるとき・・・**

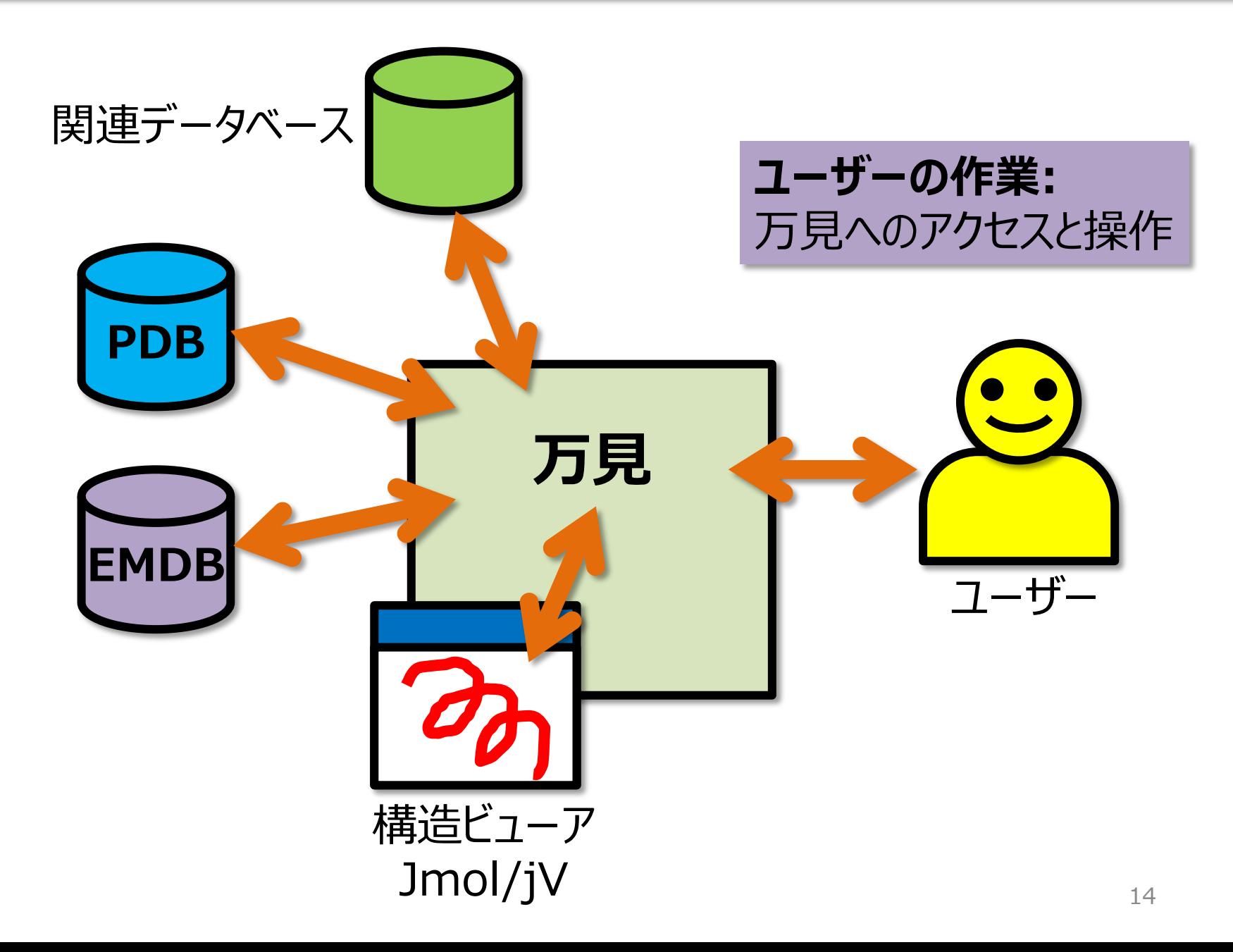

### **万見へのアクセス**

### **"Yorodumi" か "万見" を検索**

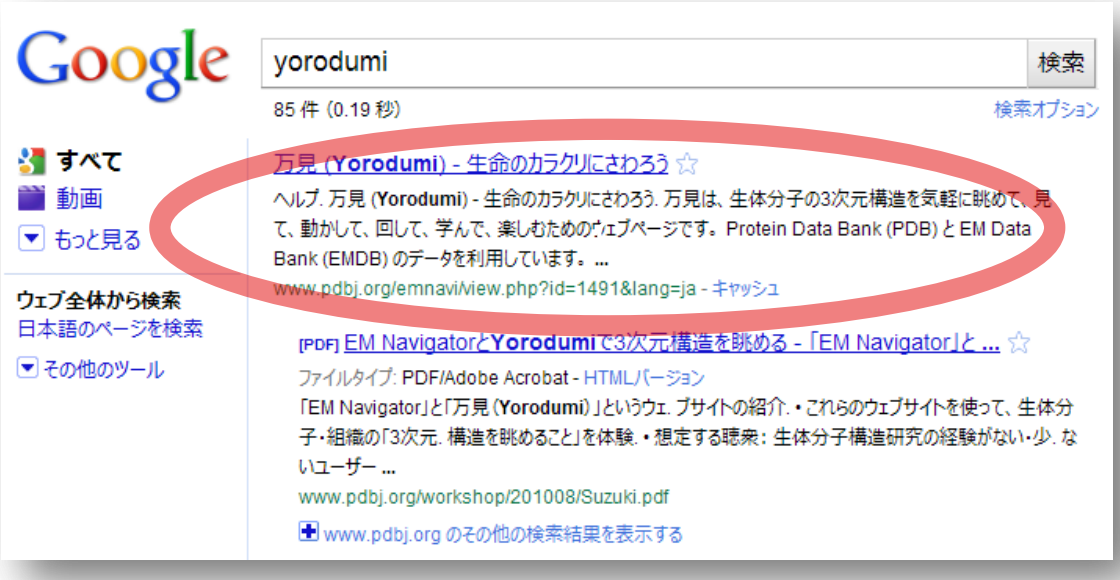

#### **あるいは、PDBjのトップページの 左メニューのリンクから**

URL http://pdbj.org/yorodumi/

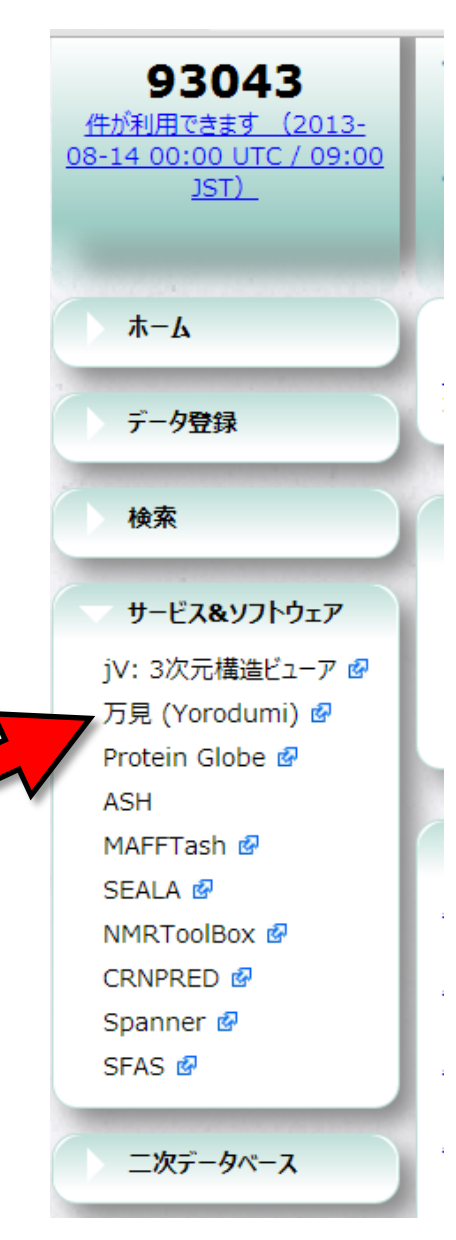

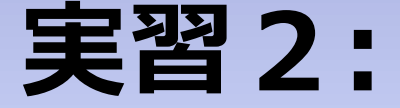

## **タミフルの結合部位を見てみる (より高度な利用)**

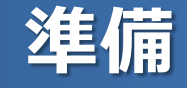

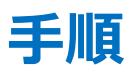

- 現在のページを再読込(WindowsならF5キー) (別のデータを開いていたら、3cl0を開き直す) →表示が初期状態に戻る
- 左上の「万見」ロゴの右の「設定」ボタンを押し、「多機能モー ド」にチェック

 →パネルの種類やボタンなどの数が増える (設定はブラウザに保存される)

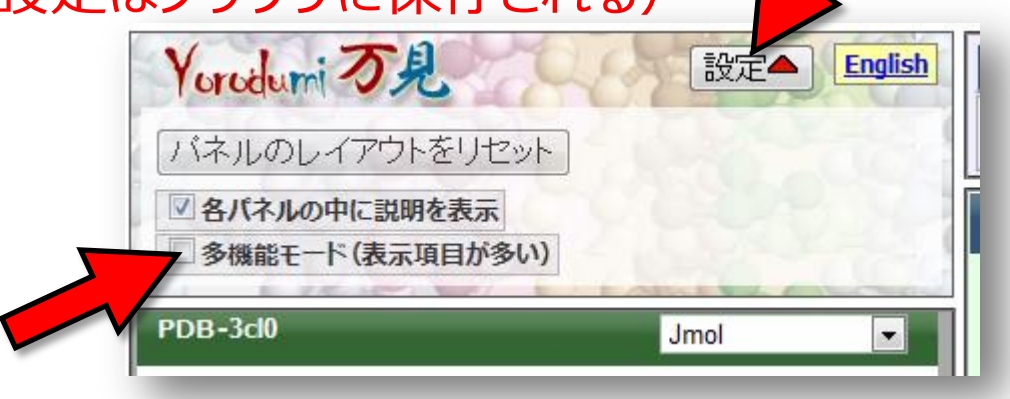

- ビューアの表示が遅い場合は、「表示」パネル、「ビューア」行、 の「高画質(低速)」のチェックを外す

### **結合部位を見る**

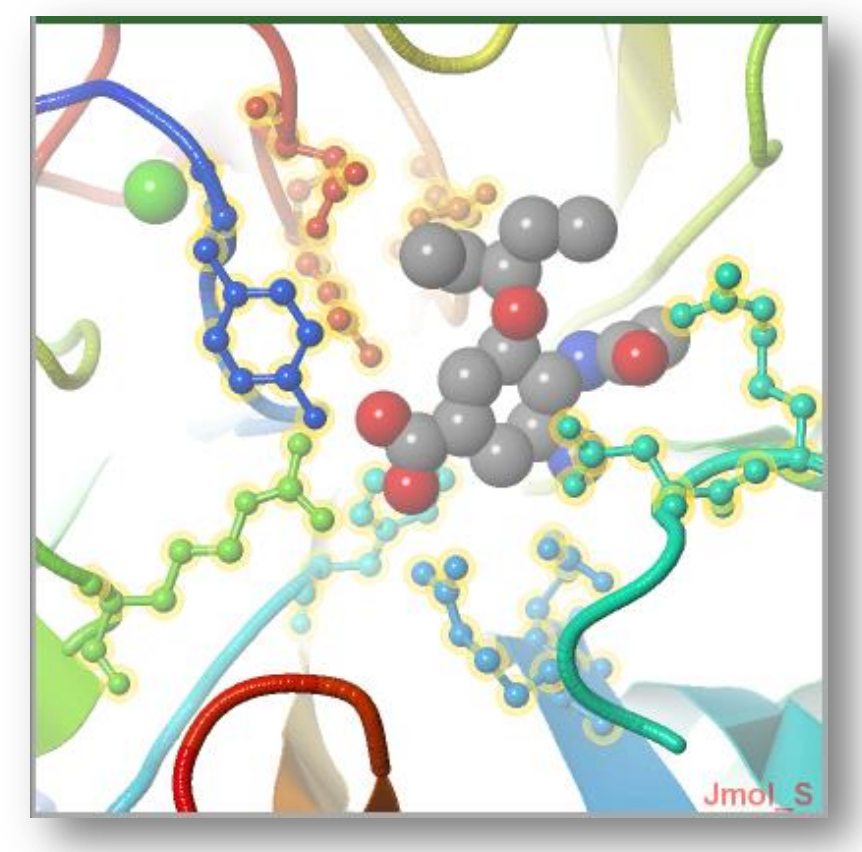

**手順**

- 「機能部位」パネル、2行目 (G39・・・) の「部位」ボタンを押す →オセルタミビルの結合部位が選択され る
- 「スタイル」パネル、「チェーン」行、「カー トゥーンとB&S」ボタンを押す (「カートゥーン」ボタンにマウスを会わせる と出てくるボタン) →結合部位の側鎖が表示される
- 「表示」パネルの、「ズーム」スライダーと 「断面」スライダーを調節し、結合部位が よく見えるようにする

### **オセルタミビル結合部位**

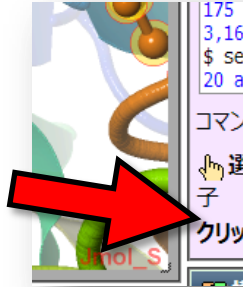

#### 175 atoms hidden 3,160 atoms selected  $\frac{1}{2}$  select [G39] and hetero; selectionHalos ON;; zoomto 0.7 {selected} 20 atoms selected

コマンド: select \*: A and 274

<sub>™</sub>選択要素: (\*:A and (118 or 119 or 151 or 152 or 276 or 292

クリックした要素: チェーン:A 残基:G39-800 原子:C6-2978 / G39

#### **その他の操作**

- ビューア内で構造要素をクリックす ると、「コマンドパネル」に原子名が表 示される

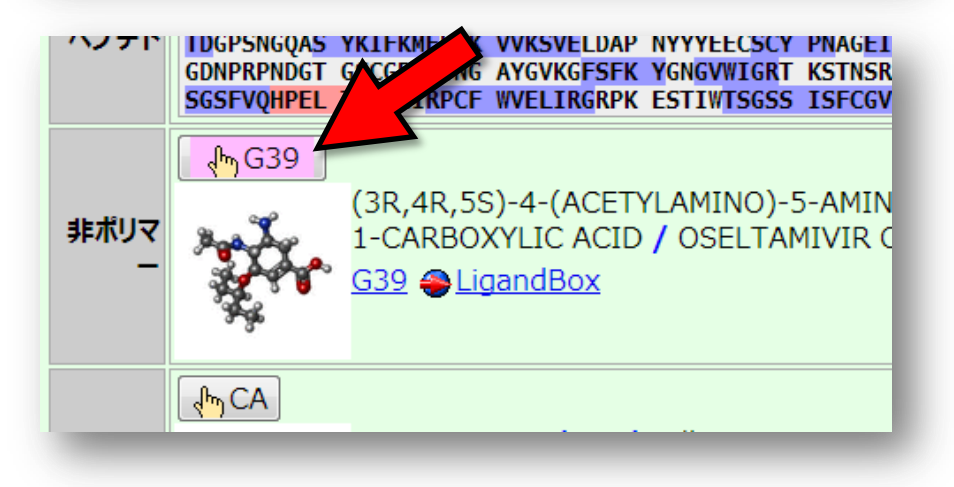

- クリックした要素に該当する「構成 要素」パネルの選択ボタンの色が変 わる

- ダブルクリックで任意の原子間の距 離を測定

- アミノ酸配列が表示されているボッ クスで文字列を選択すると、該当す る部分が選択状態になる

### **結合部位の表面構造を見る**

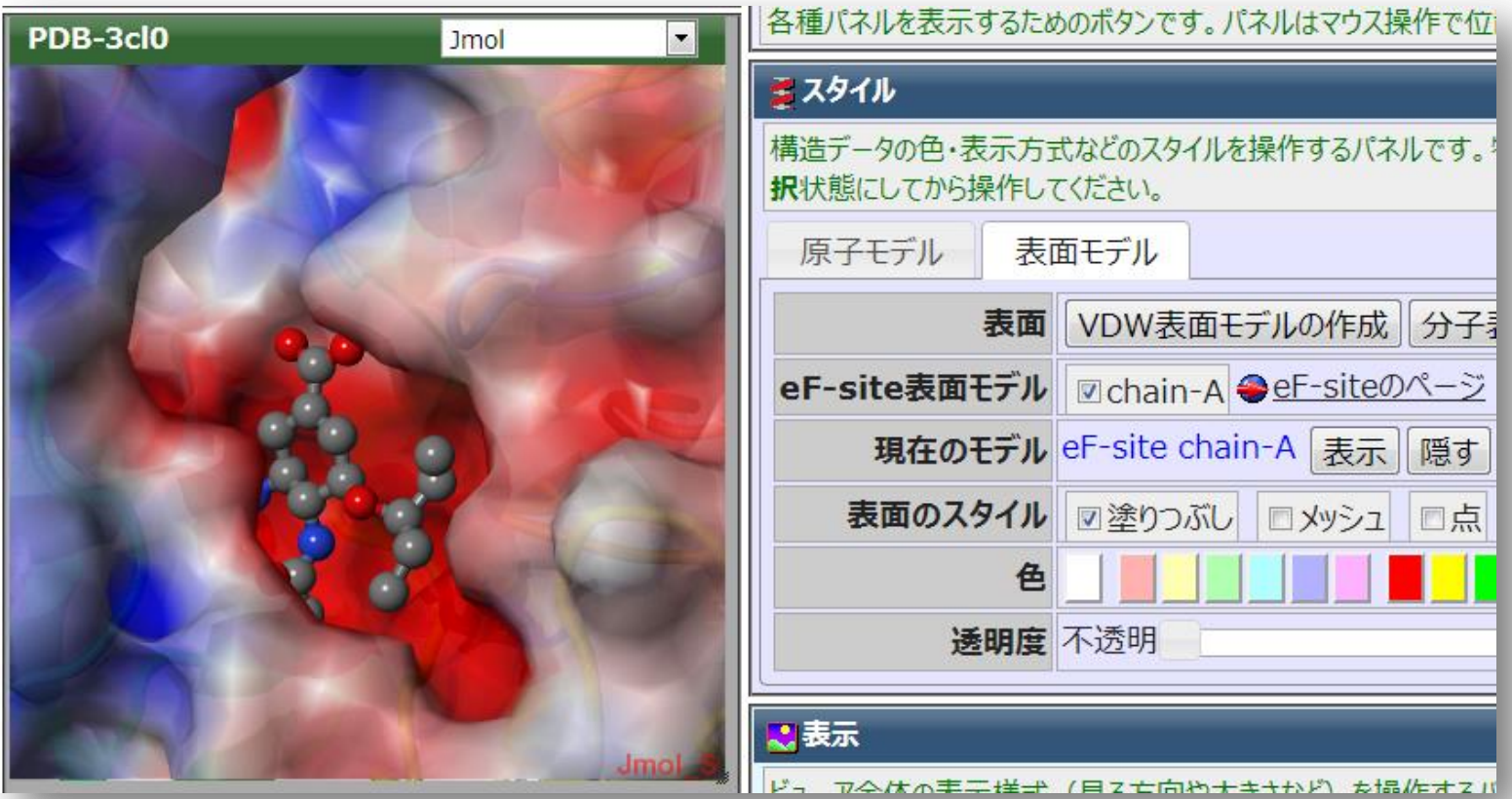

#### **手順**

- 「スタイル」パネル、「表面モデル」タブをクリック
- 「eF-site表面モデル」列の「リストを取得」ボタンをクリック
- 現れた「chain-A」のチェックボックスをクリック

注意: 環境によっては、処理に時間を要します

### **オセルタミビルのページ**

### - 「構成要素」パネルのG39の画像部分をクリックすると、化合物G39 のページが開かれる

#### - この化合物の詳細情報、理論的構造、別のPDBデータ中での構造 などが見られる

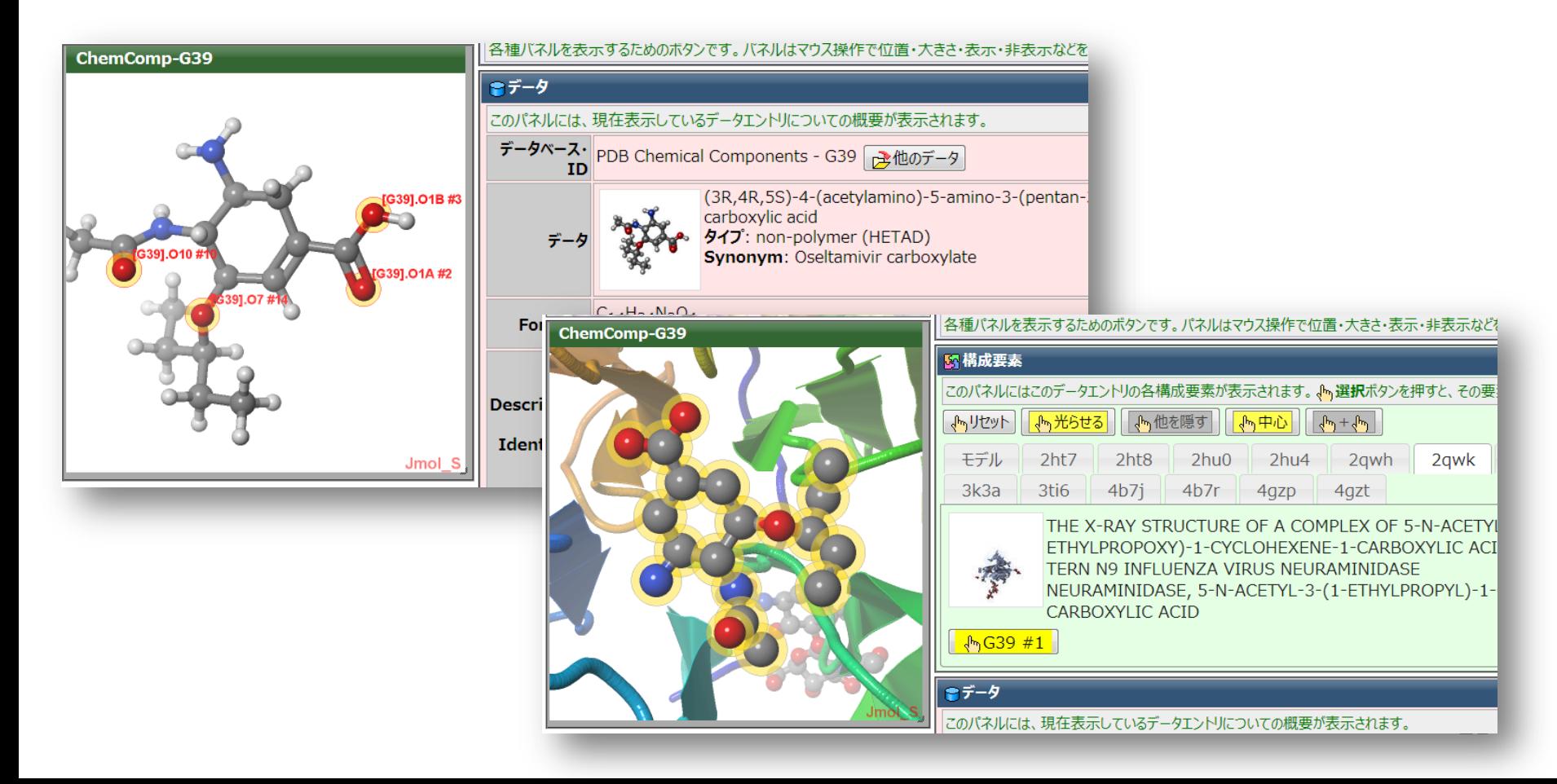

### **ノイラミニダーゼについて、詳しくは・・・**

#### 今月の分子 (Molecule of the Month)

このページはRCSBの David S. Goodsell博士による「Molecule of the Month」を日本語に訳したものです。

「今月の分子」一覧に戻る / この記事のRCSBオリジナルサイト(英語)を見る

#### 2009 / 05: No. 113 インフルエンザ ノイラミニダーゼ (Influenza Neuraminidase) :翻訳 工藤高裕(PDBi)

インフルエンザウイルス (influenza virus)は継続的に変化し、 10年程度ごとに危険な新種が現れて公衆衛生を脅威にさらす。 今年、ブタインフルエンザ(swine flu)としてより知られるH1N1型イ ンフルエンザの新種が流行している。H1N1という名前はウイルス表 面を覆う2つの分子~赤血球凝集素(ヘマグルチニン、 hemagglutinin)とノイラミニダーゼ (neuraminidase) ~を意味して いる。これら2つの分子が協力してウイルスの感染を制御してい る。赤血球凝集素はウイルスが細胞に侵入する時に中心的な役 割を果たしており、細胞表面にある多糖鎖に結合してウイルスゲ ノムを細胞内へと注入する。 一方、 ノイラミニダーゼはウイルスが感 染した細胞から離れる時に重要な役割を果たす。 ノイラミニダーゼ はこの糖鎖の末端を切断することによって細胞表面に引っかかって しまわないようにしている。

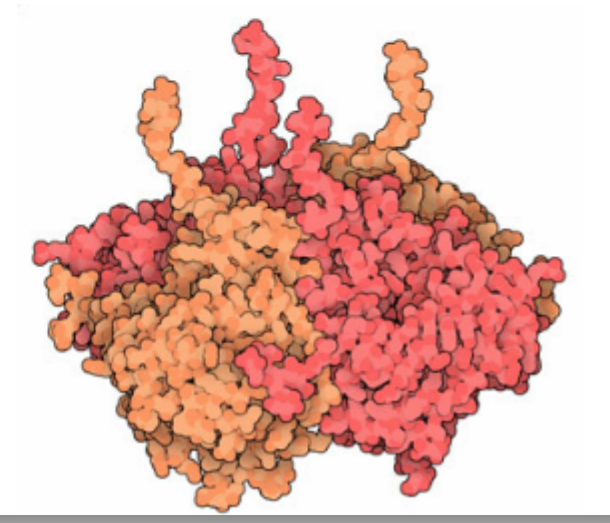

http://pdbj.org/mom/index.php?p=113

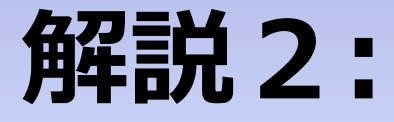

## **「非対称単位」 と 「生物学的単位」**

**非対称単位とは?**

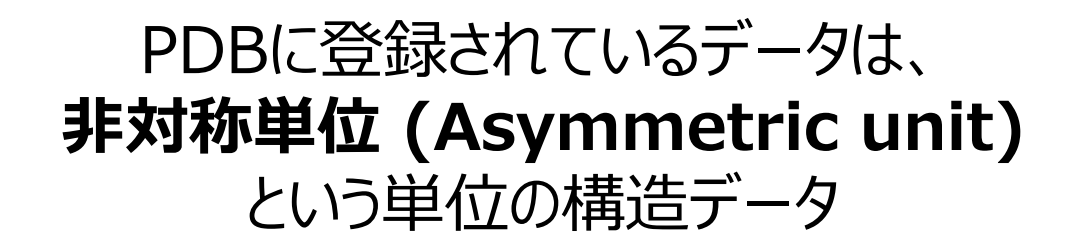

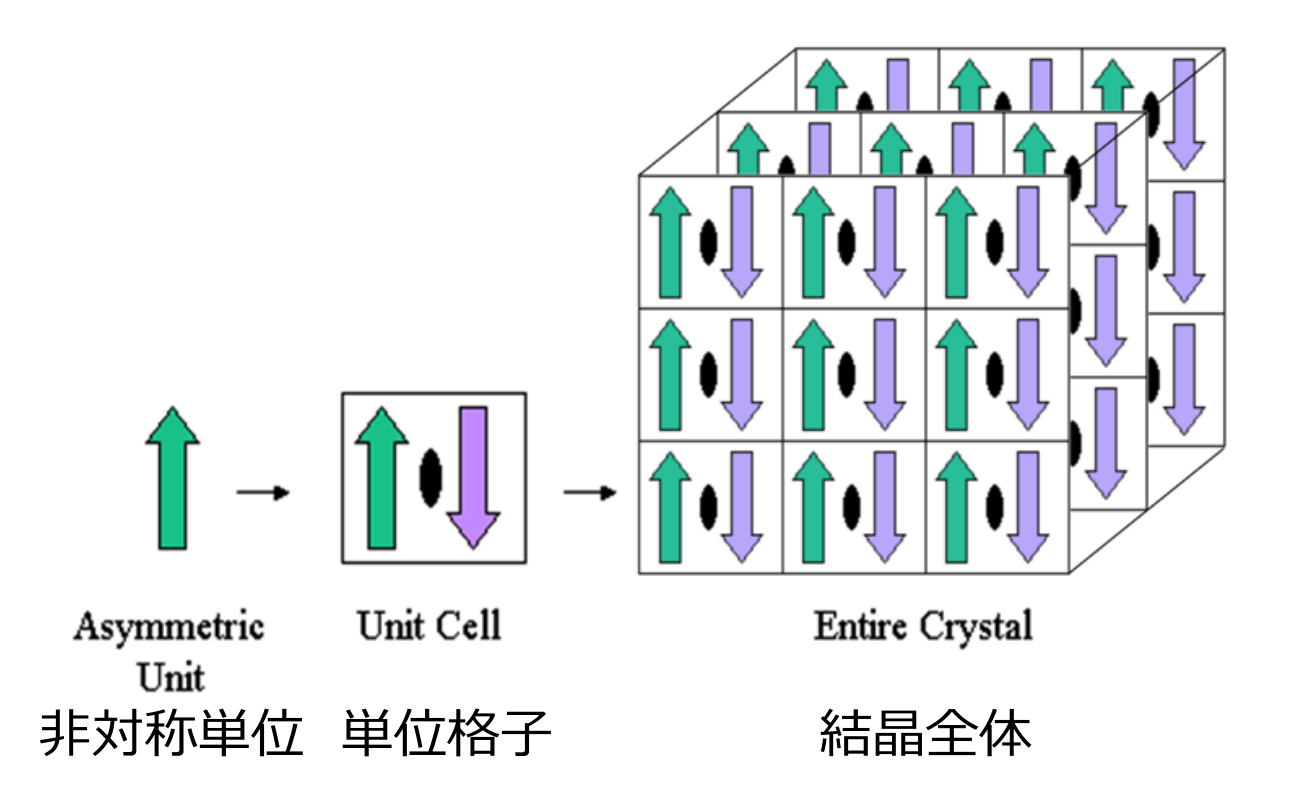

http://www.pdb.org/pdb/static.do?p=education\_discussion/Looking-at-Structures/bioassembly\_tutorial.html

### **「非対称単位」 は 「生物学的」 じゃない?**

### 非対称単位

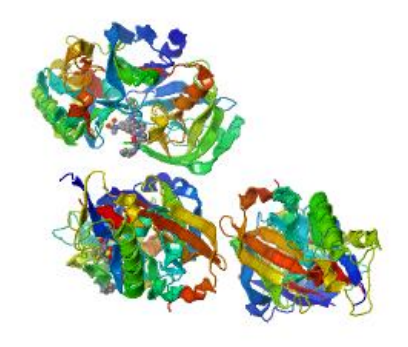

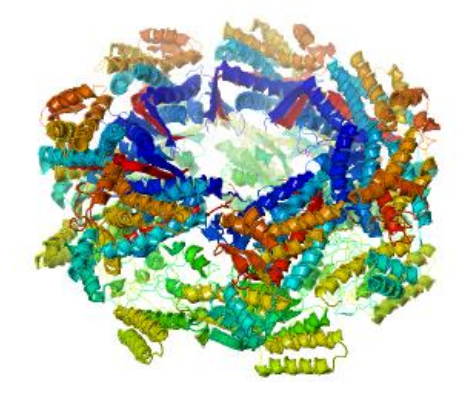

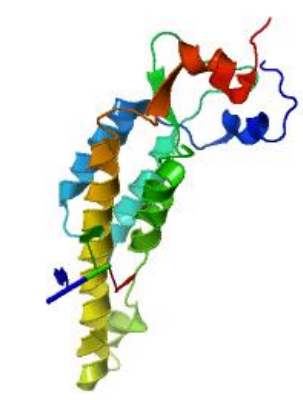

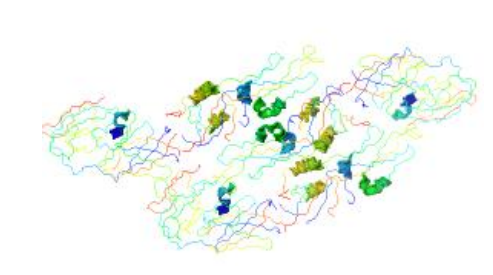

### 生物学的単位(生物学的集合体)

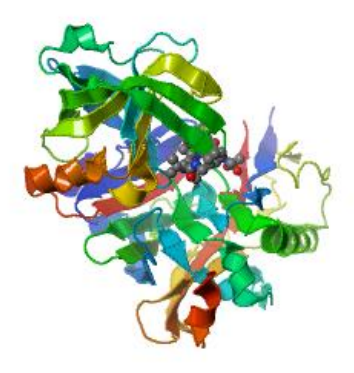

PDB-3ixk 3mer/1mer

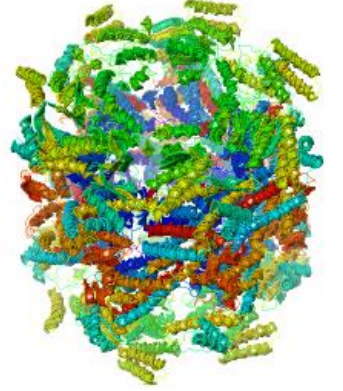

PDB-1oel 7mer/14mer PDB-2xea らせん対称

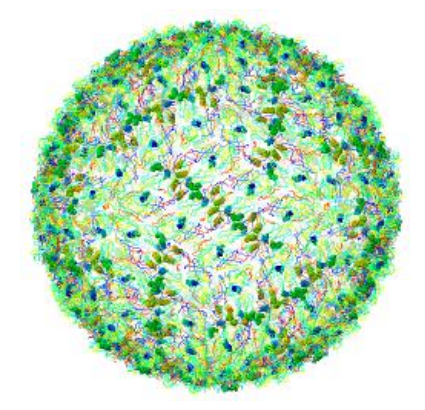

PDB-1thd 正二十面体対称

## **実習3:**

## 「生物学的集合体」を見てみる

### **生物学的集合体を見てみる**

#### **手順**

#### - 「万見」でPDB-3ixkを開く 「開く」パネル、「IDを指定」行の入力ボックスに 「3ixk」と入力し、Enterキーを押す →Beta-secretase 1 の構造が表示される

- 構成要素パネル・L型ポリペプチドを確認 →同じポリペプチド3本からなっていることが分かる
- データパネル・集合体の各ボタンを押してみる →表示される構造を確認 (クリックすると該当する構成要素のボタンの色が変化する)
- 同様のことを「3k0g」で試してみる

### **3k0gの生物学的集合体**

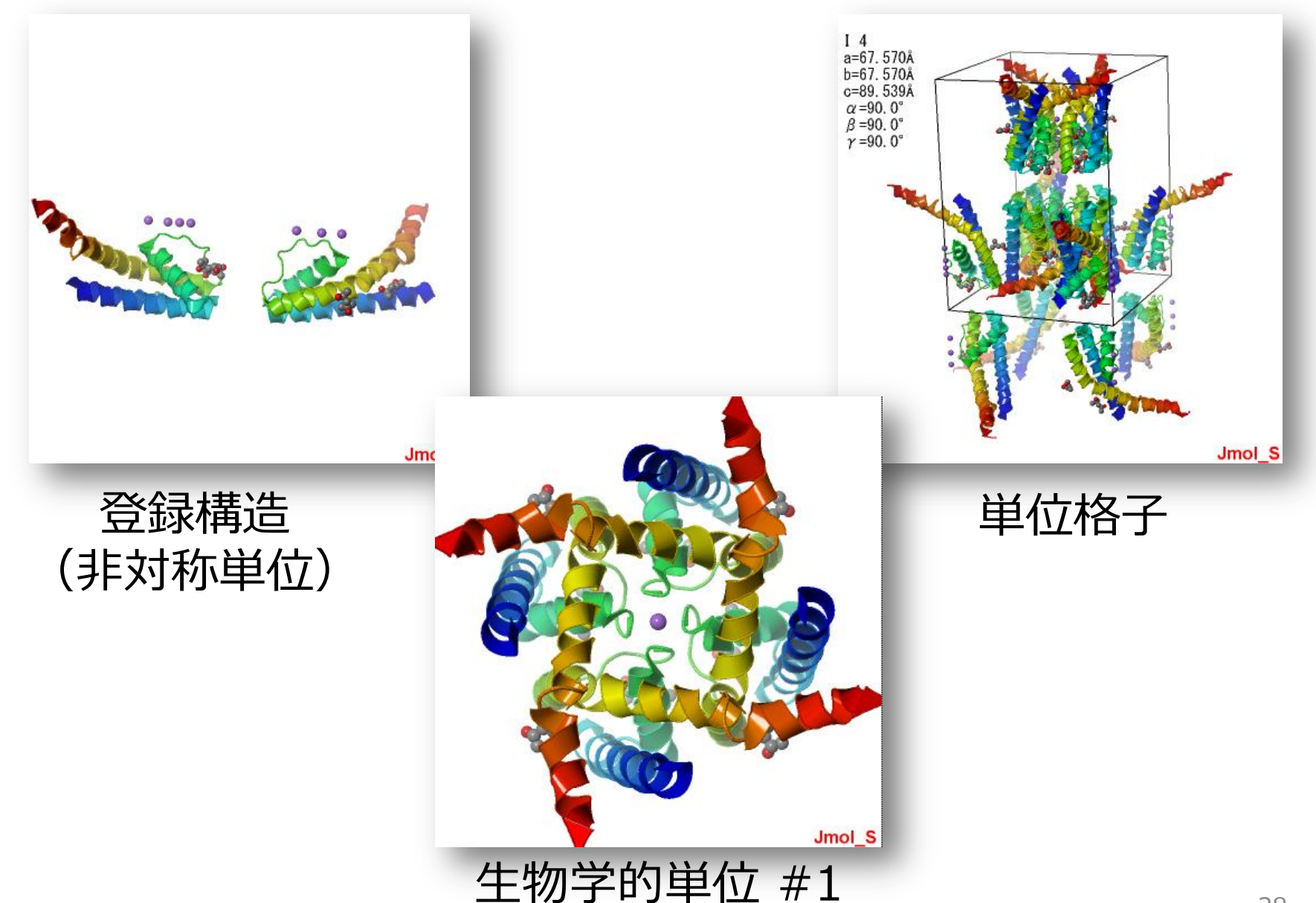

### **邪魔者を取り除く**

#### **手順**

- 「万見」でPDB-3f7yを開く →カリウムチャネル KcsA の構造が表示される

- 構成要素パネルの確認、集合体を表示 →抗体Fabフラグメントが結合している
- 抗体の部分を隠す
	- 構成要素パネルでchain-Aを選択
	- 「スタイル」パネルで「選択したものを隠す」ボタンを押す
	- chain-Bも同様にして隠す
	- chain-Cを選択し「表示]パネルで、「中心-選択したもの」
	- 「表示」パネル「ズーム」で拡大
	- 「機能部位」パネルで、カリウムの結合部位や、膜貫通ヘリリックスを 確認

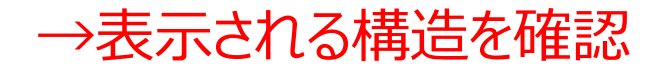

### **3f7yの生物学的集合体**

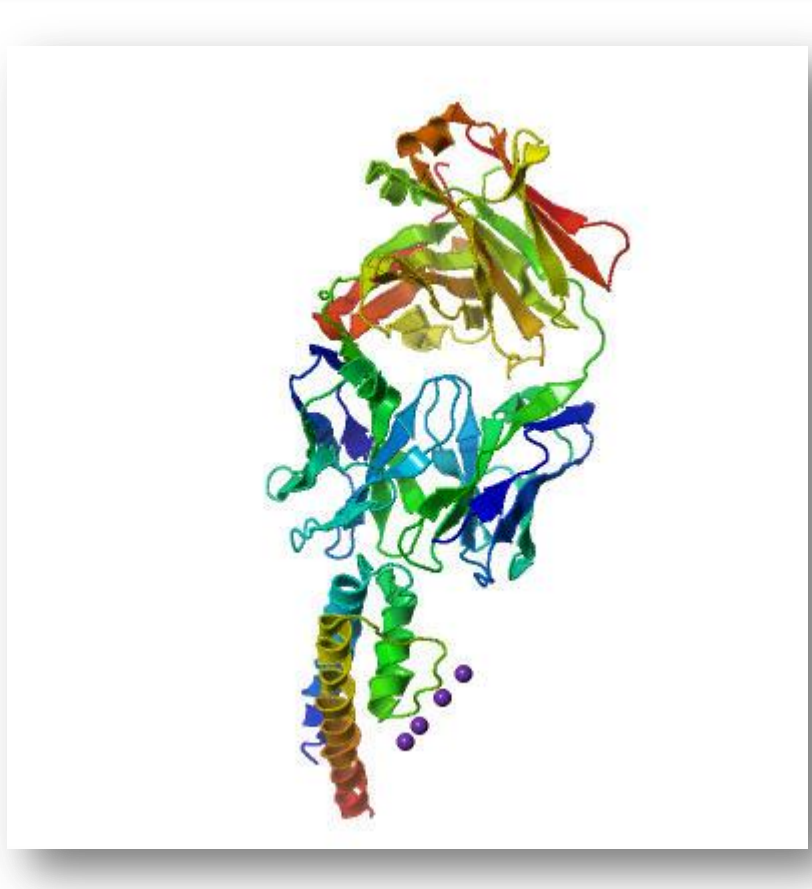

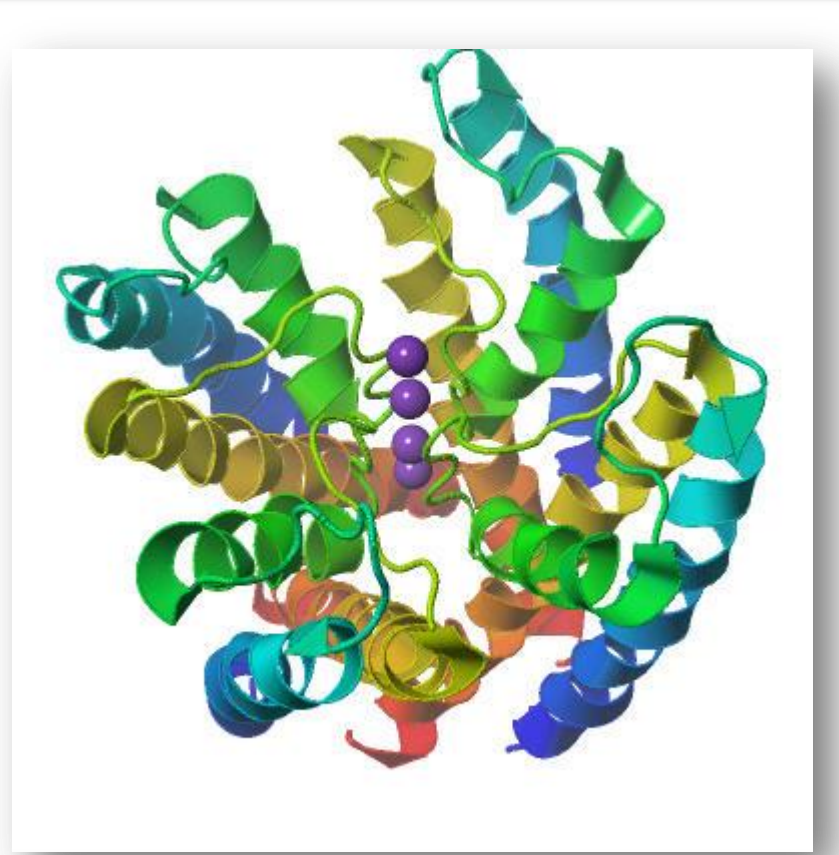

#### 登録構造 (非対称単位) KcsAと抗体

生物学的単位 抗体を隠した

## **実習4:**

## 複数モデルのデータを見てみる

### **NMRアンサンブル構造を見てみる**

**手順**

- 「万見」で2kxlを開く

→ Cyclic nucleotide-gated potassium … の構造が表示される

- 複数(15個)のモデルが重なって表示されていることを確認

**※ 解析手法(主にNMR)によっては、複数通りの構造モデルとして登 録されている**

- 「データパネル」・NMRアンサンブルの各ボタンを押してみる →表示される構造を確認

- 「スタイル」パネル、「カートゥーンとB&S」ボタンで側鎖を表示し、「データパ ネル」、NMRアンサンブルの「アニメーションとして再生」を押す →静止画だと側鎖のアンサンブルは見にくい、アニメーションなら見やすい

### **アンサンブル構造を見てみる**

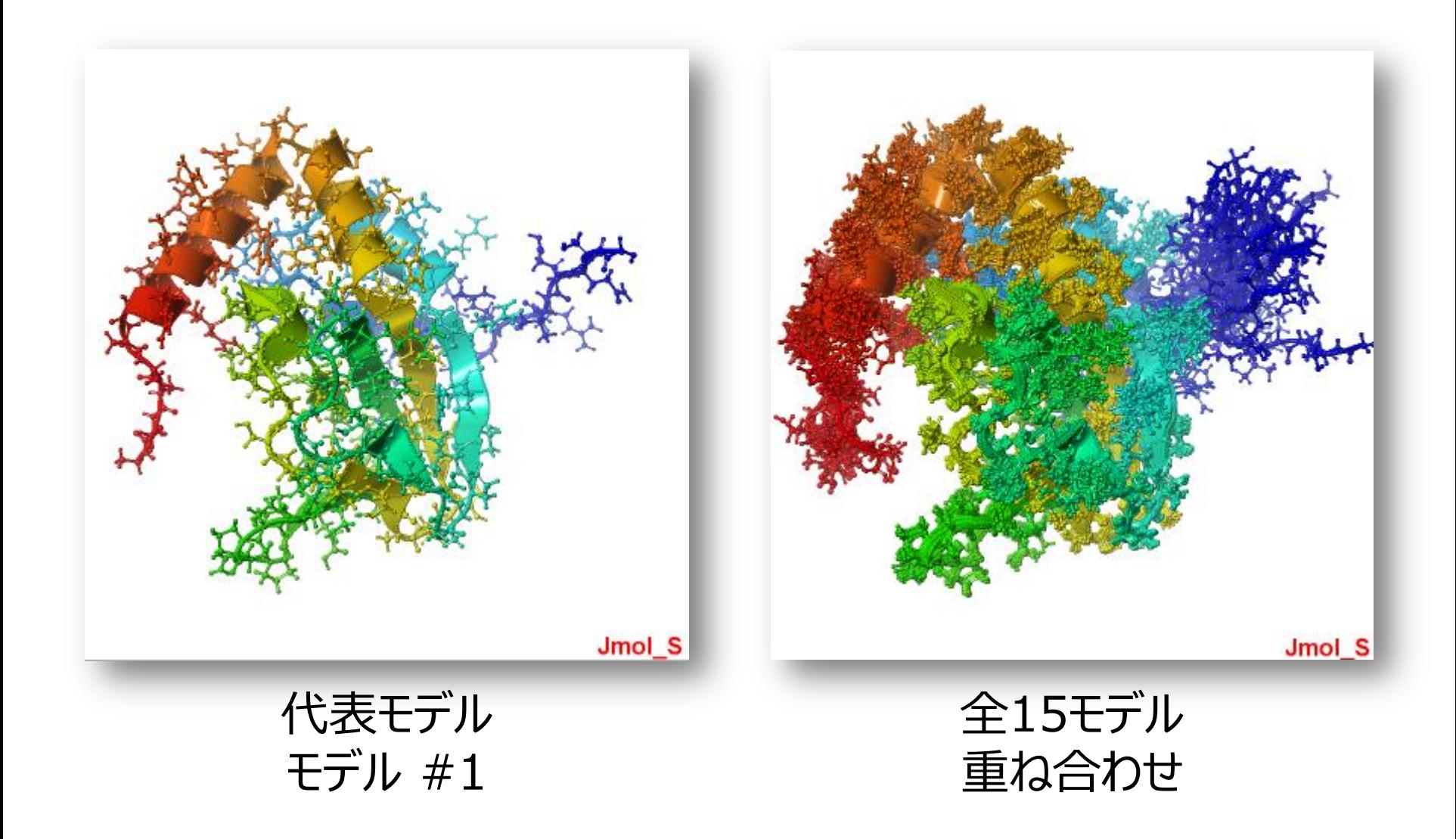

### **アンサンブル構造の重ね方**

#### **手順**

- 「万見」で2k2xを開く
- 「データ」パネル、「Fit robot (ver 0.22.10)によるアンサンブルの配 置: 」の下のボタンを押して見る
	- #Fit robotの詳細については、リンク先を参照

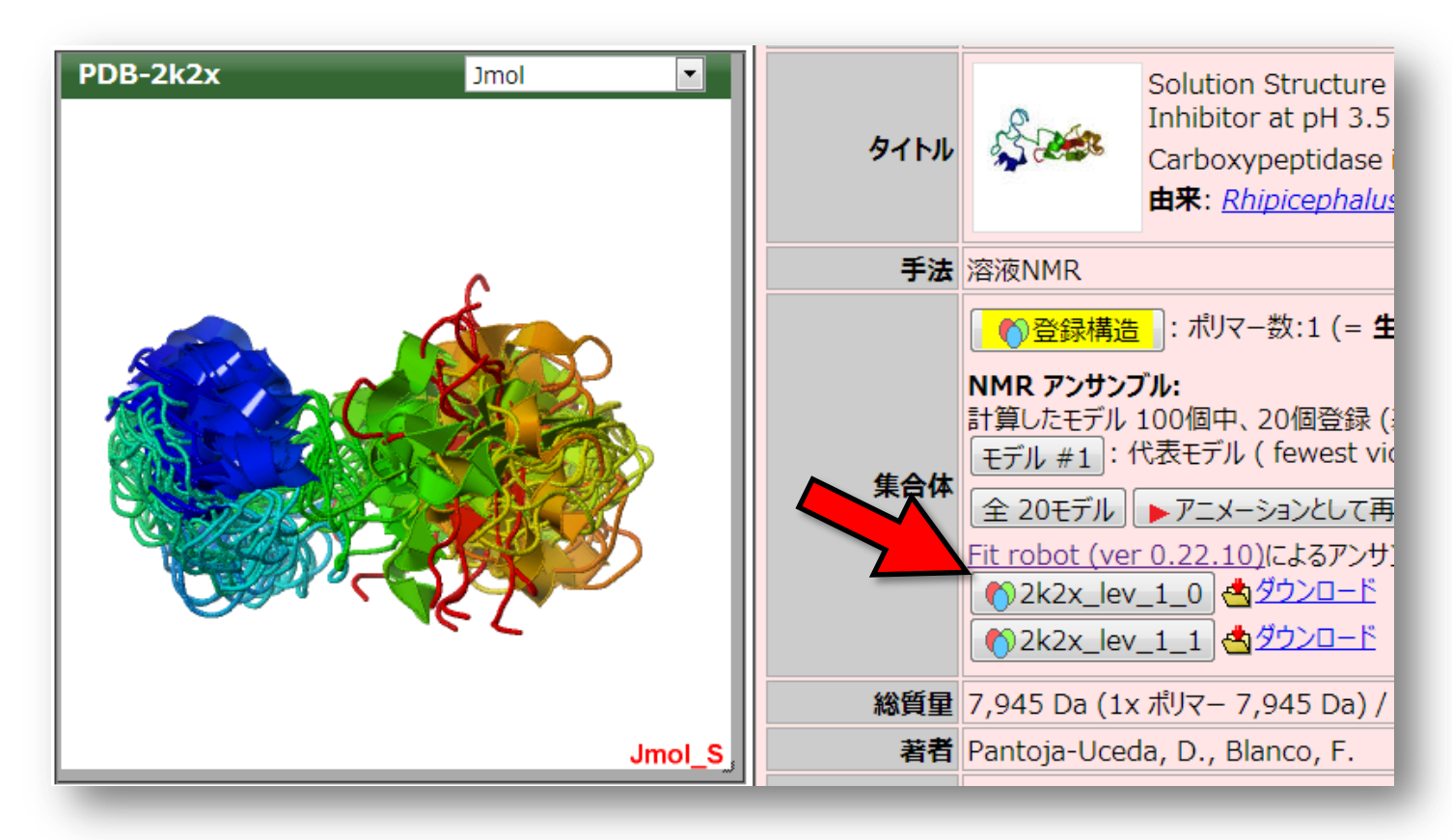

### **アンサンブル構造の重ね方**

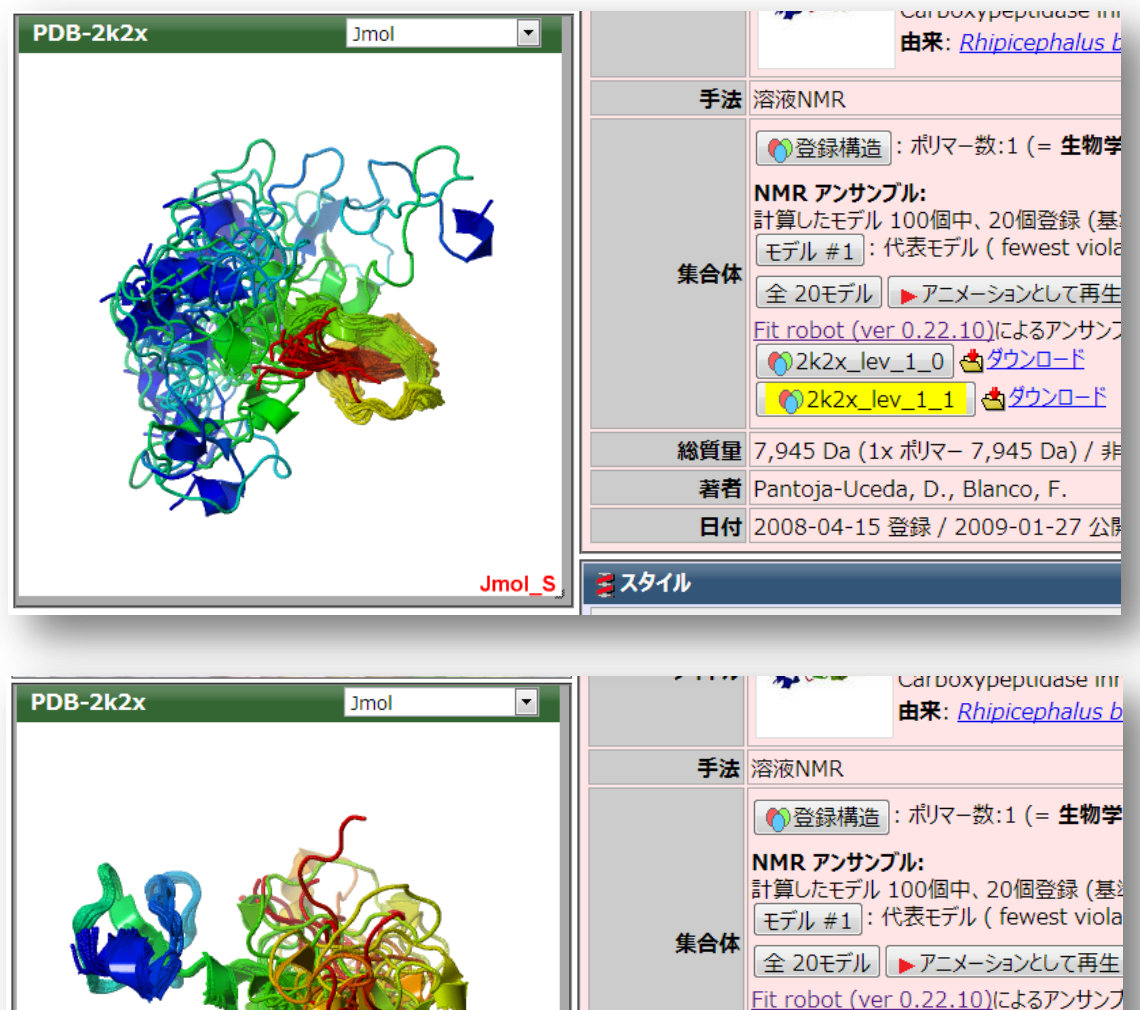

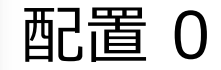

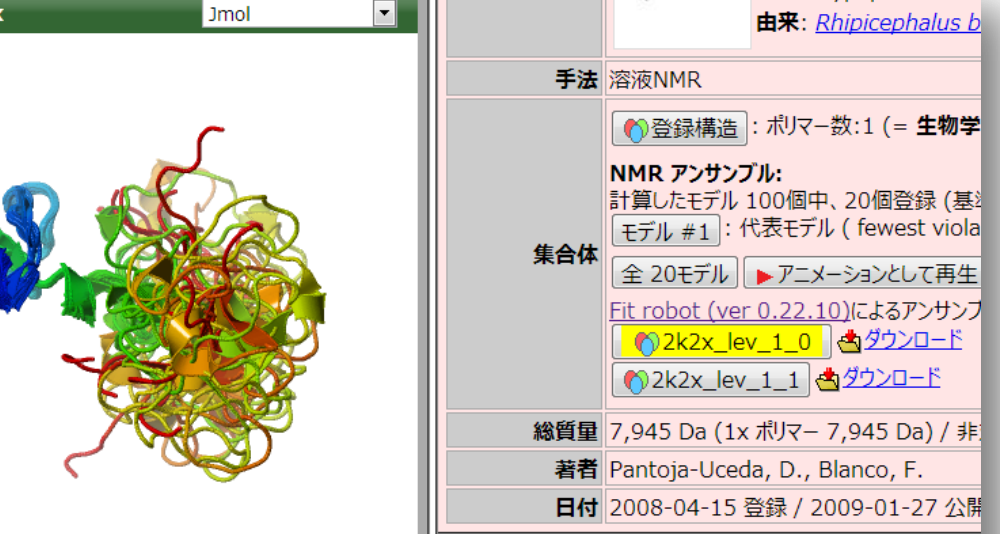

夏スタイル

Jmol S

21,200 atoms selected

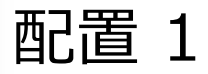

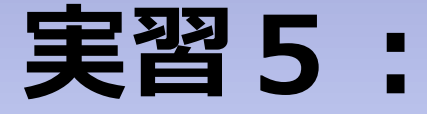

## **最も単純なウイルス タバコモザイクウイルス(TMV)を 見てみる**
## **タバコモザイクウイルス(TMV)**

#### **タバコモザイクウイルス:TMV**

- タバコなどの植物に感染する
- もっとも単純なウイルスのひとつ
- 長さ約300 nm、直径約18 nm
- 1本のRNA鎖と、 2130個の1種 類のタンパク質からなる

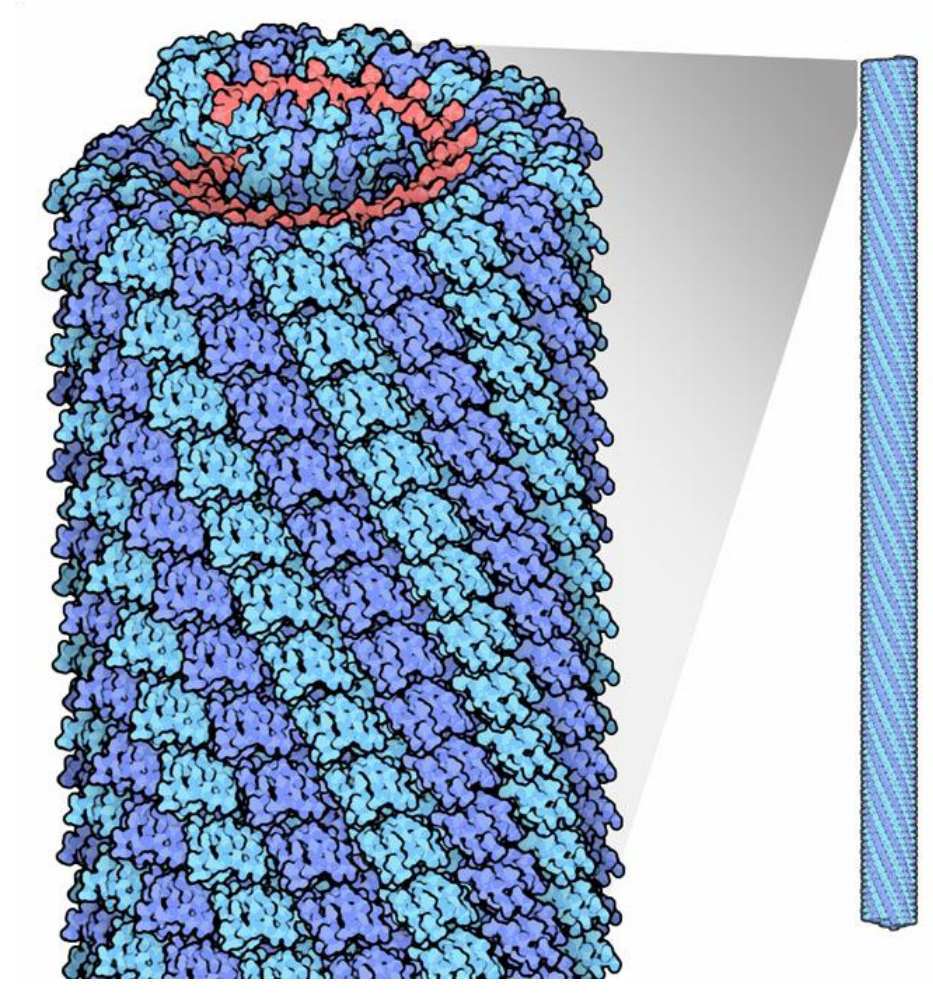

画像: 今月の分子(Molecule of the Month) http://pdbj.org/mom/index.php?p=109

## **どれがタンパク質?どれがRNA?**

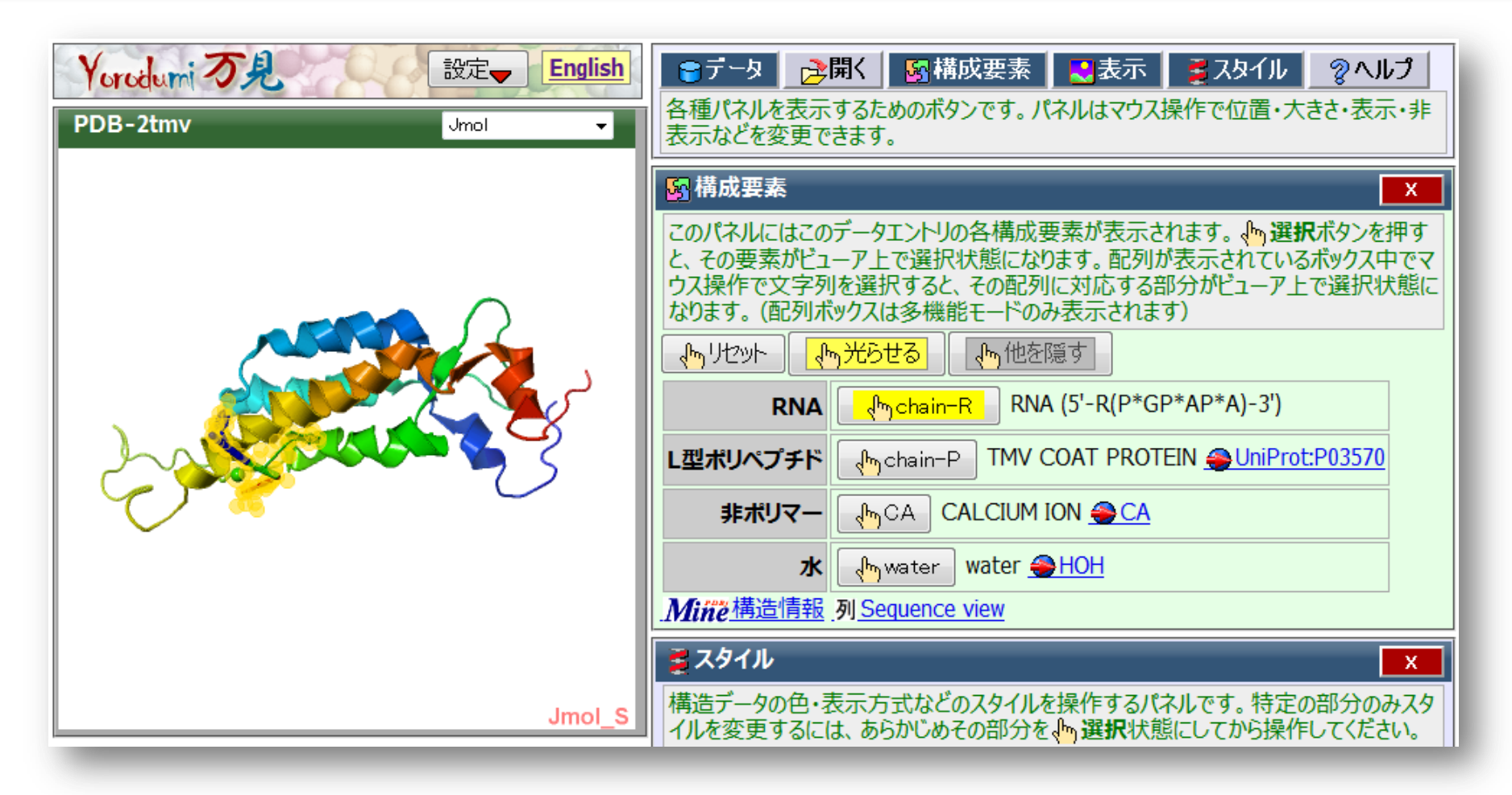

#### 構成要素パネルの各ボタンを押してみる

### **集合体構造を見る**

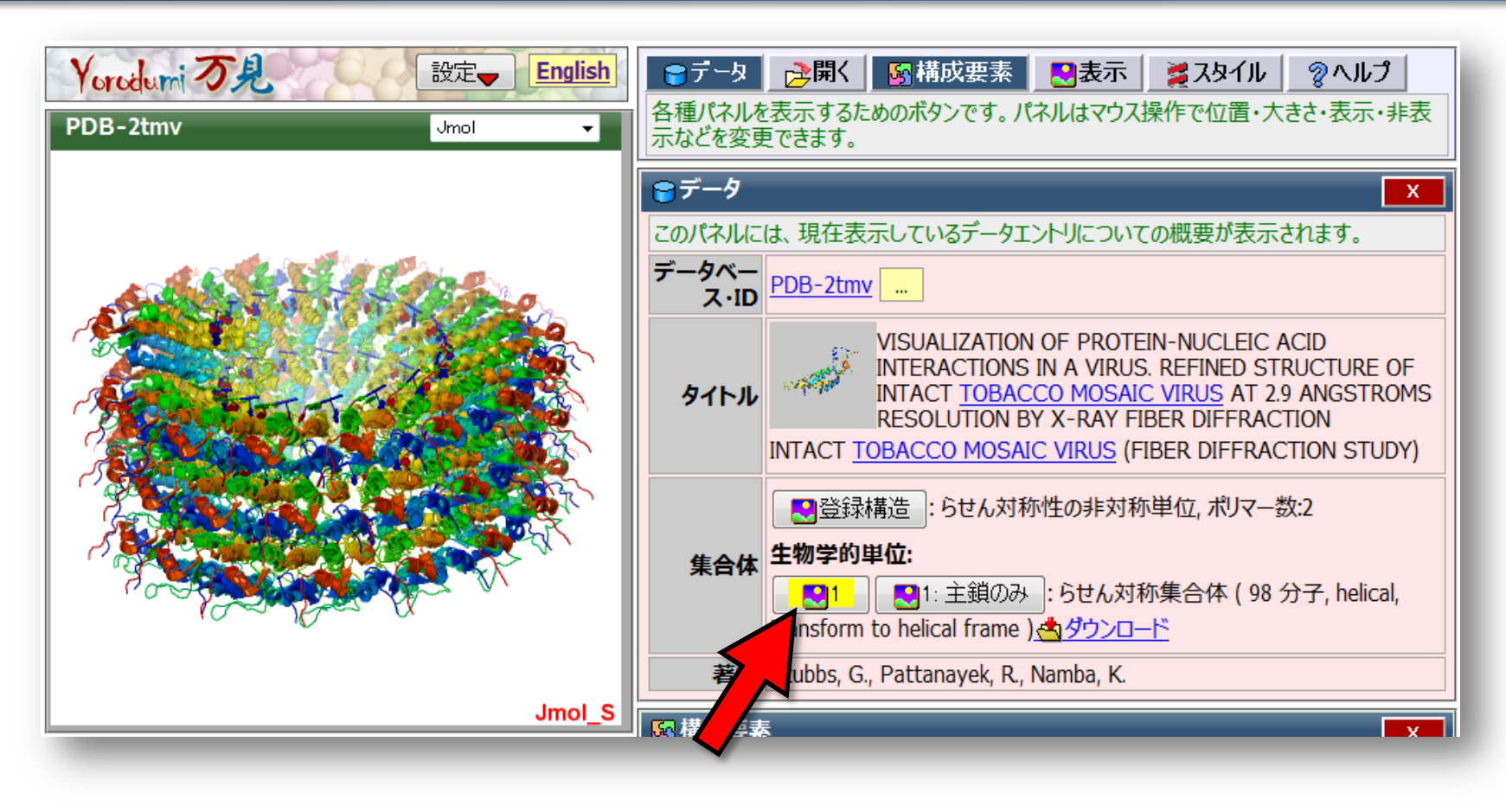

#### データパネル生物学的単位1のボタンを押す → 構成要素パネルのボタンを押して見る

#### **表示スタイルを変えてみる**

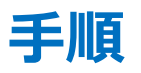

-スタイルパネル・選択・「タンパク質」ボタンを 押し、色・紫色のボタンを押し、透明度のス ライダーをいちばん右へ移動 →タンパク質部分が半透明の紫色になる

- スタイルパネル・選択・DNA/RNAを押し、 原子・「空間充填」ボタンを押し、 色・虹色・「グループ」ボタンを押す →RNAが目立つ
- 選択リセットボタンを押し、選択状態をリ セット
- 「表示」パネル、「断面」スライダーを調節、

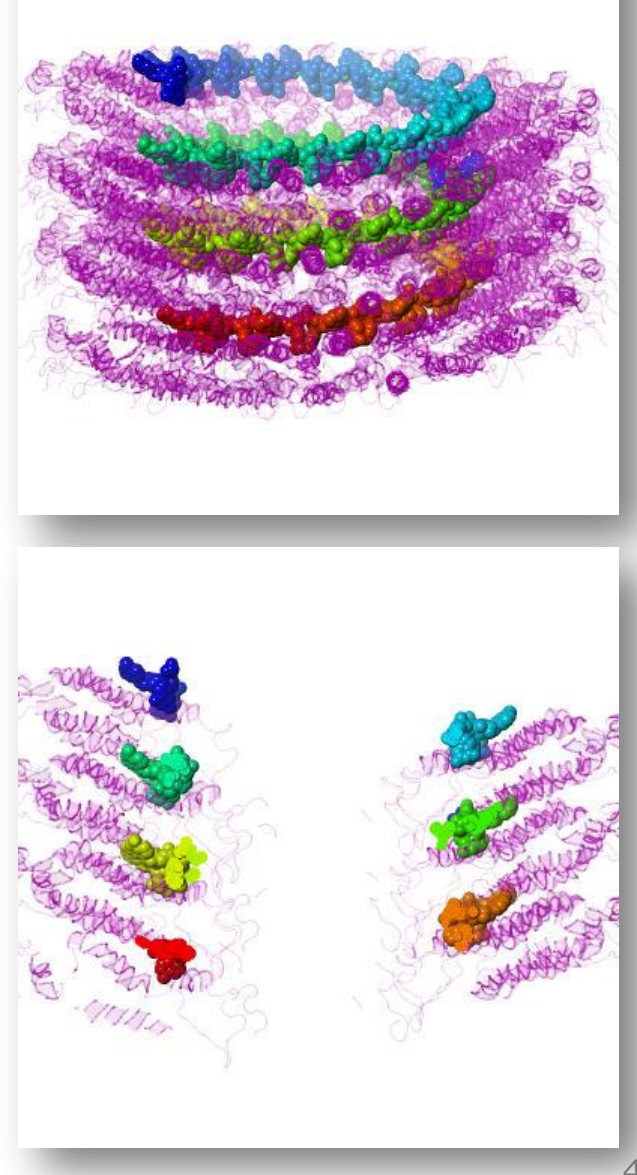

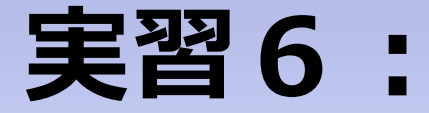

# **巨大なウイルス ミミウイルスを見てみる**

#### **巨大ウイルスの中身を見てみる**

#### **手順**

- EMDB-5039をひらく(「開く」パネル、「IDを指定」行の入力ボッ クスに「5039」と入力し、Enterキーを押す) →ミミウイルスの構造が表示される

- 「スタイル」パネル、「表面のスタイル」行の、「塗りつぶし」のチェック を外し、「メッシュ」をチェックし、「透明度」スライダーを調節 →中に構造体があることがわかる

- 「表示」パネル、「スケール」行の、「1000A」のボタンをクリック →スケール付きのフレームが表示される

#### **巨大ウイルスの中身を見てみる**

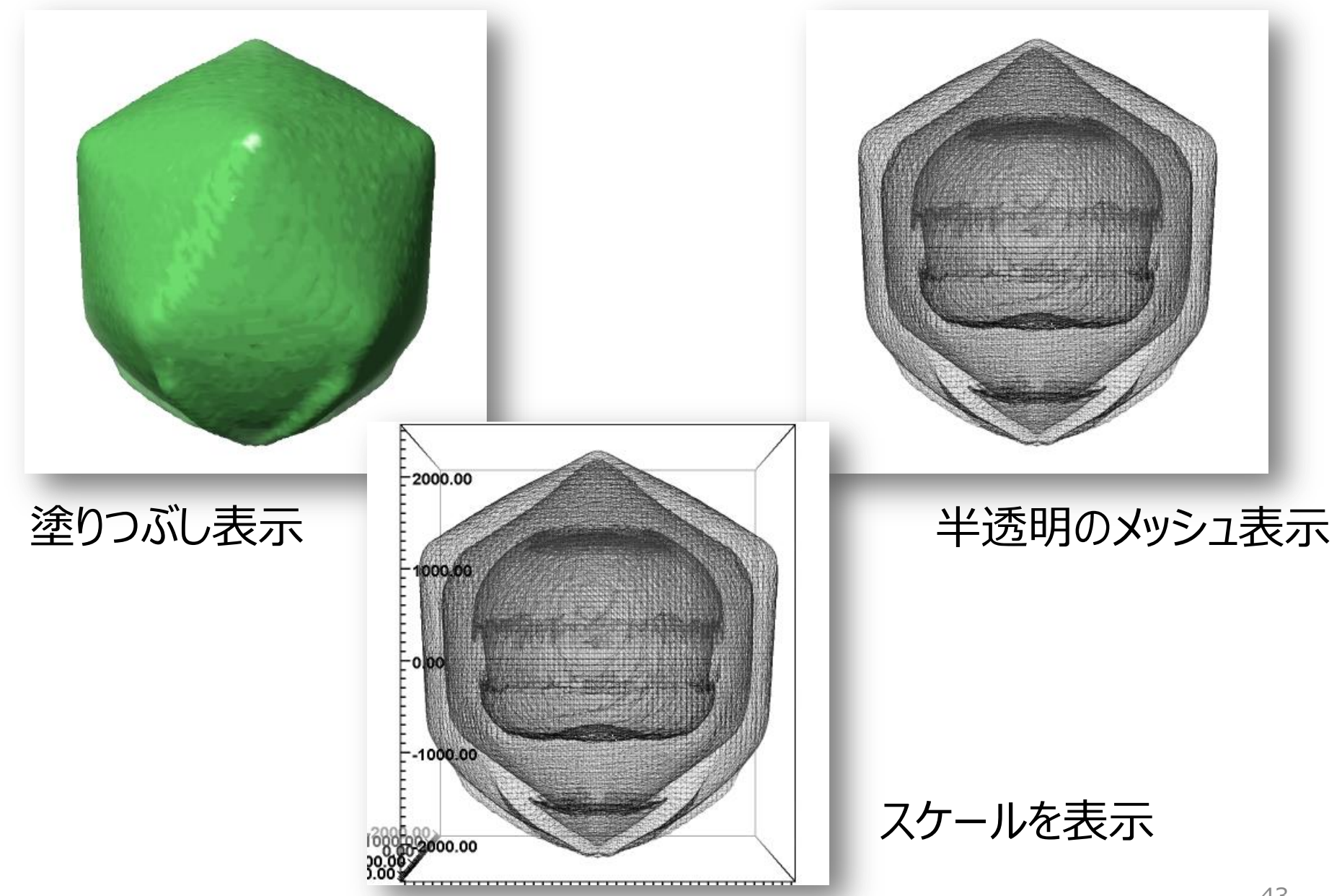

# **実習7:**

# **EM Navigatorを開いてみる**

#### **EM Navigator を開く**

#### **手順:**キーワード「em navigator」でWeb検索 または、PDBjトップページの左フレーム、 「検索」の中の「EM Navigator」をクリック

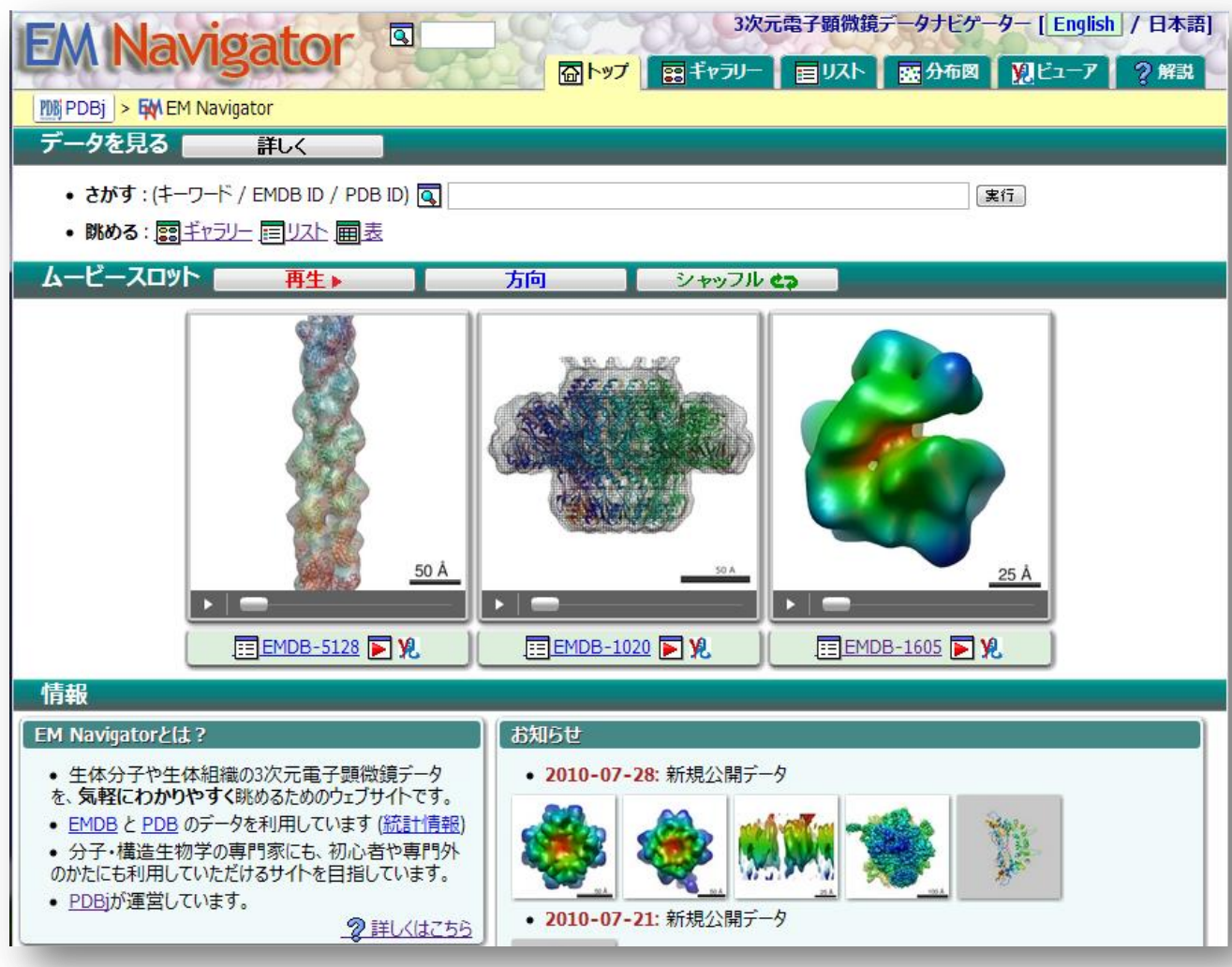

#### **EM Navigatorとは?**

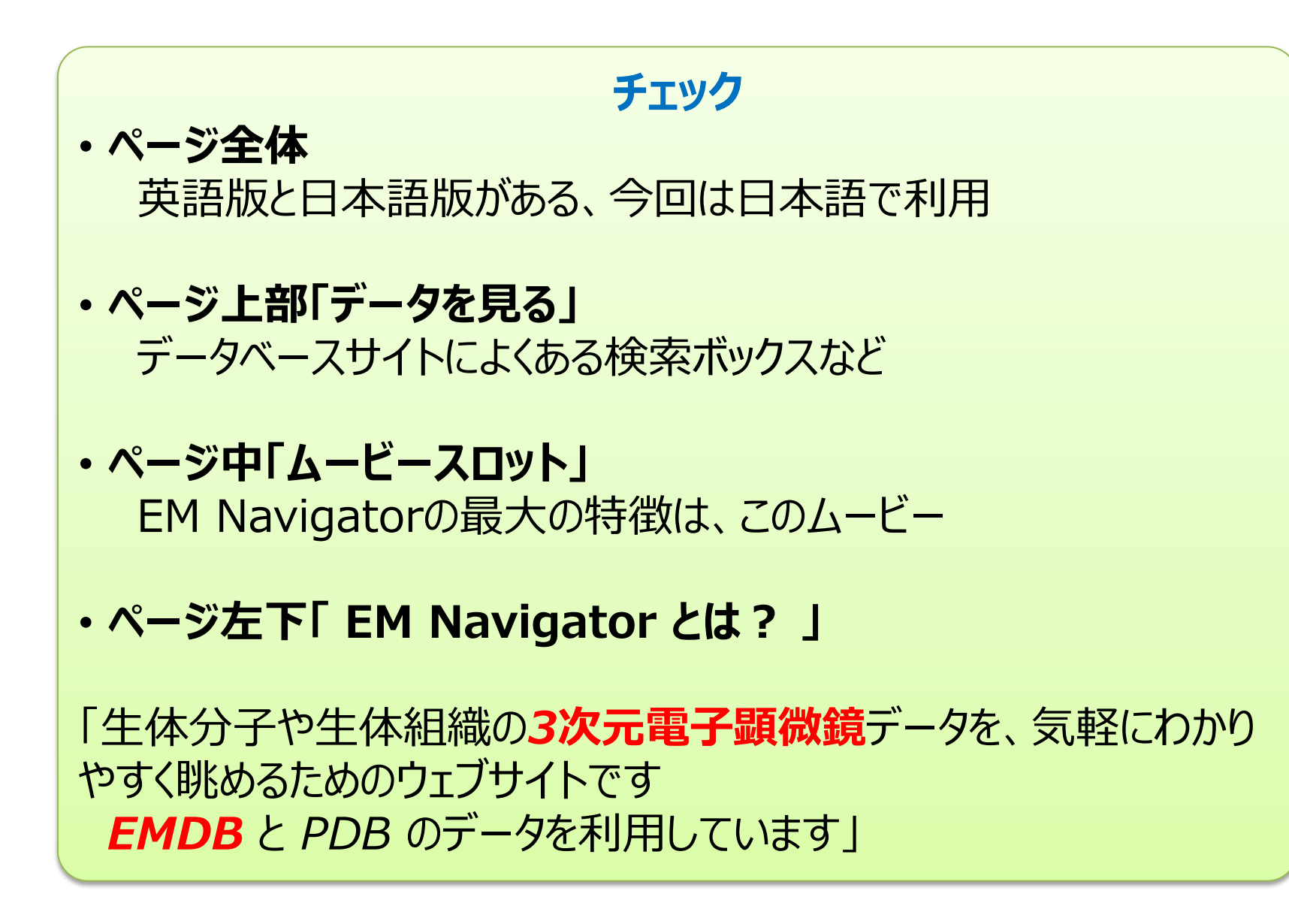

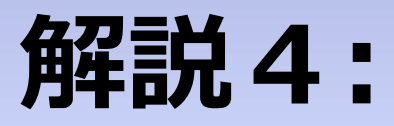

# **「3次元電子顕微鏡」 とは?**

#### **電子顕微鏡ってなに?**

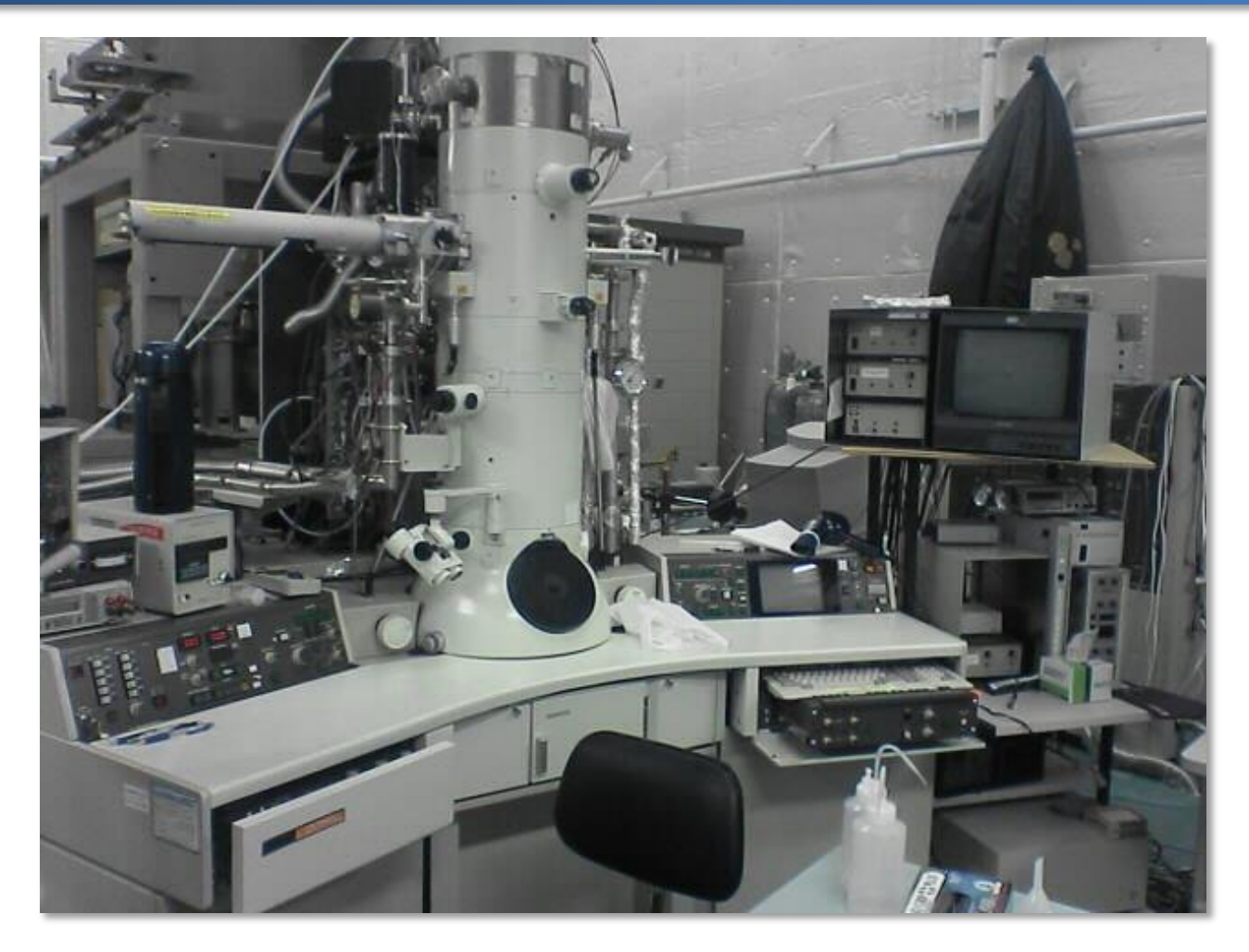

**電子顕微鏡(電顕・EM)** 透過型電子顕微鏡(「影絵」を見るタイプ) 分子・原子レベルの分解能・定量性

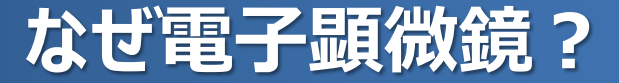

### **「生命のカラクリ」を直接見たい!**

### → 生命現象の担い手(生体組織・生体分子)は とても小さい

### → **「光」**では見ることができない (分解能は100nm程度) → **「電子線」**なら原子も見える (原理的には1Åよりも高分解能)

### **「光」を「電子線」におきかえた顕微鏡: 電子顕微鏡(Electron Microscopy: EM)**

#### **3次元電子顕微鏡とは?**

#### **電子顕微鏡写真の問題点**

- ノイズが強い
- ・ 2次元(3次元で見たい!)

## **その対策(画像解析などのコンピュータ処理)**

- ・ 「電子線トモグラフィー |
- ・ 「単粒子解析」

・ 「電子線結晶学」

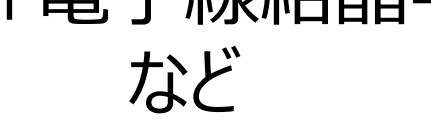

### **これらの総称が、3次元電子顕微鏡(3D-EM)**

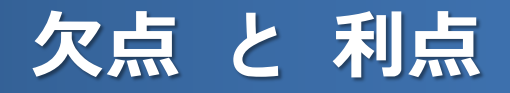

#### **欠点:分解能が低い**

「3次元化」と「ノイズ低減」で分解能が犠牲 原子モデル作成は難しい

### **利点:「生き生きとした」姿を見ることができる** 試料調整のハードルが低い (一般に) コンピュータの中での「抽出・精製」も可能 大きな試料が得意

#### **X線結晶学・NMRとは真逆で相補的**

### **「生き生きとした」構造**

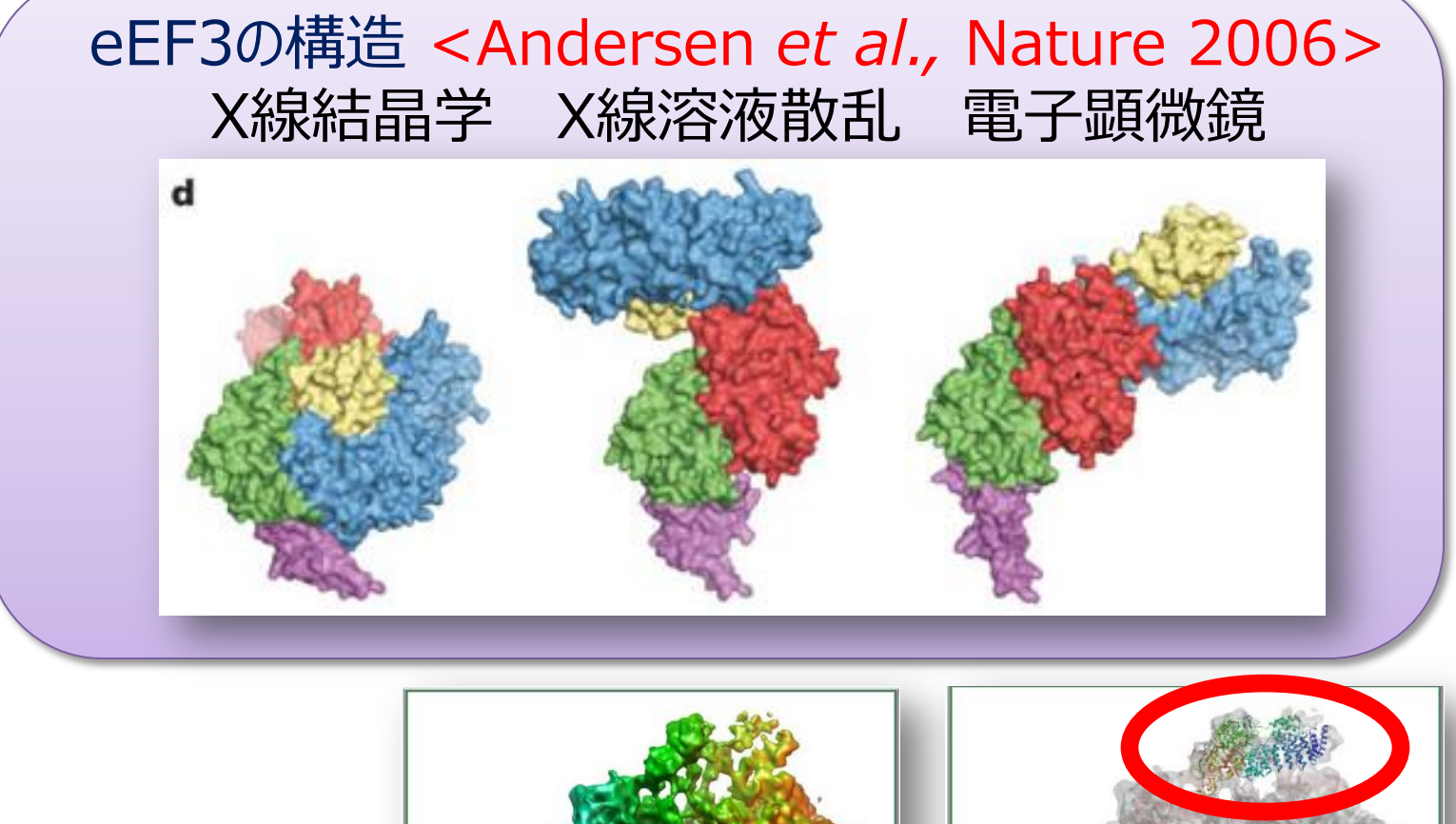

#### EMDB-1233 と PDB-2ix8

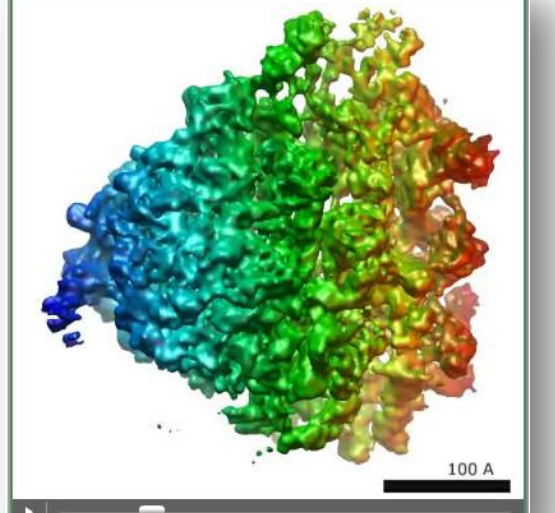

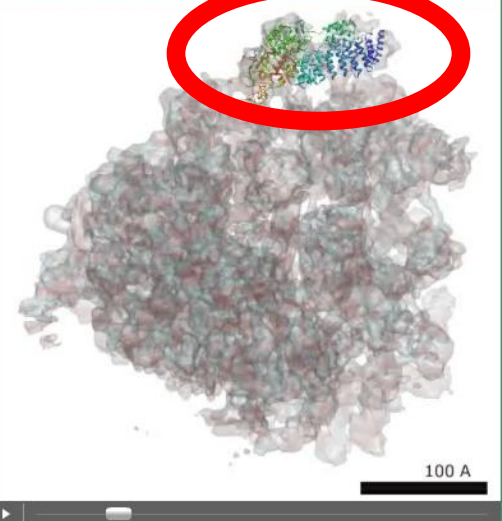

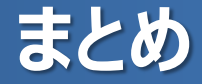

#### **電子顕微鏡:** 光の代わりに電子を使った顕微鏡

#### **3次元電子顕微鏡:**

電子顕微鏡像から3次元構造を得る手法

**欠点と利点:** 分解能は低いが、 「生き生きとした」構造を見ることができる

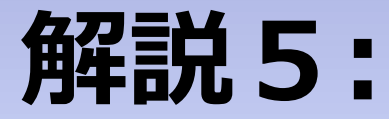

# **3次元電子顕微鏡と データベース**

#### **データベースの中の3次元電子顕微鏡構造**

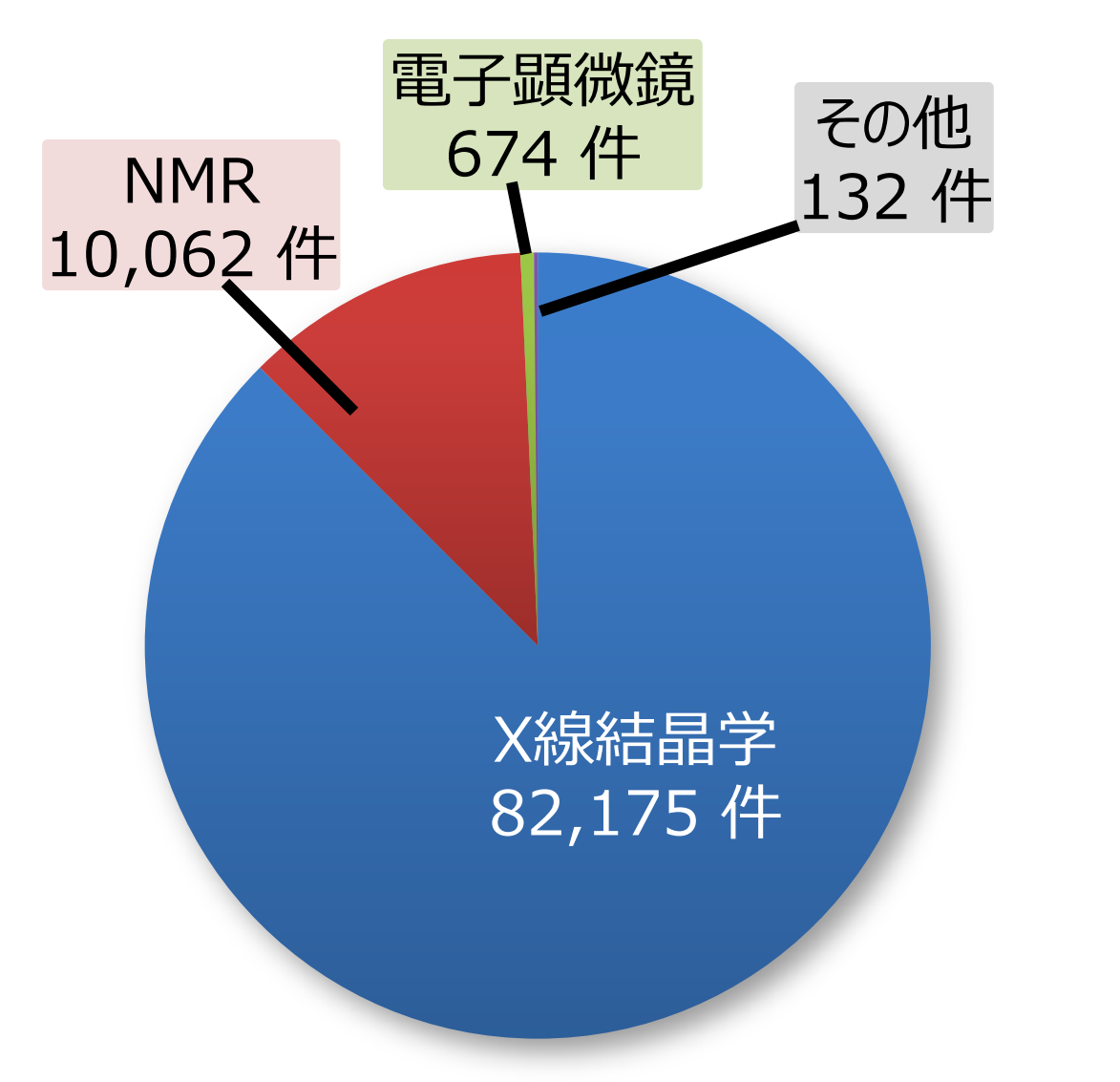

EM Data Bank (EMDB) 1,998 件

Protein Data Bank 93,043 件

#### **PDB と EMDB**

#### PDBでは原子座標が主データ(必須) →多くの3次元電子顕微鏡データは**対象外**

2002年に欧州のEBIがEM Data Bank(EMDB)を設立 (現在は米国RCSB・NCMIとともに運営)

EMDBでは**「3次元マップ」**が主データ PDBと同様、試料や実験条件などの付随情報も

### **3次元マップってなに?**

- **3次元空間の中の密度(濃い・薄い)の分布**
- **カタチを表しているのではない** 形状は平行6面体 (多くは立方体)で、 その中に「濃い」部分と「薄い」部分がある

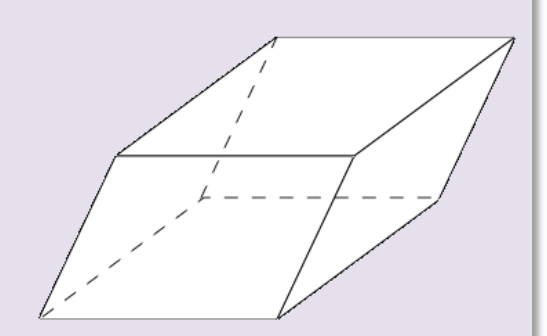

• **X線結晶学での「電子密度マップ」に相当** 「電子密度」ではなく「静電ポテンシャル」に関係 ただし、この違いが意味をもつことは少ない

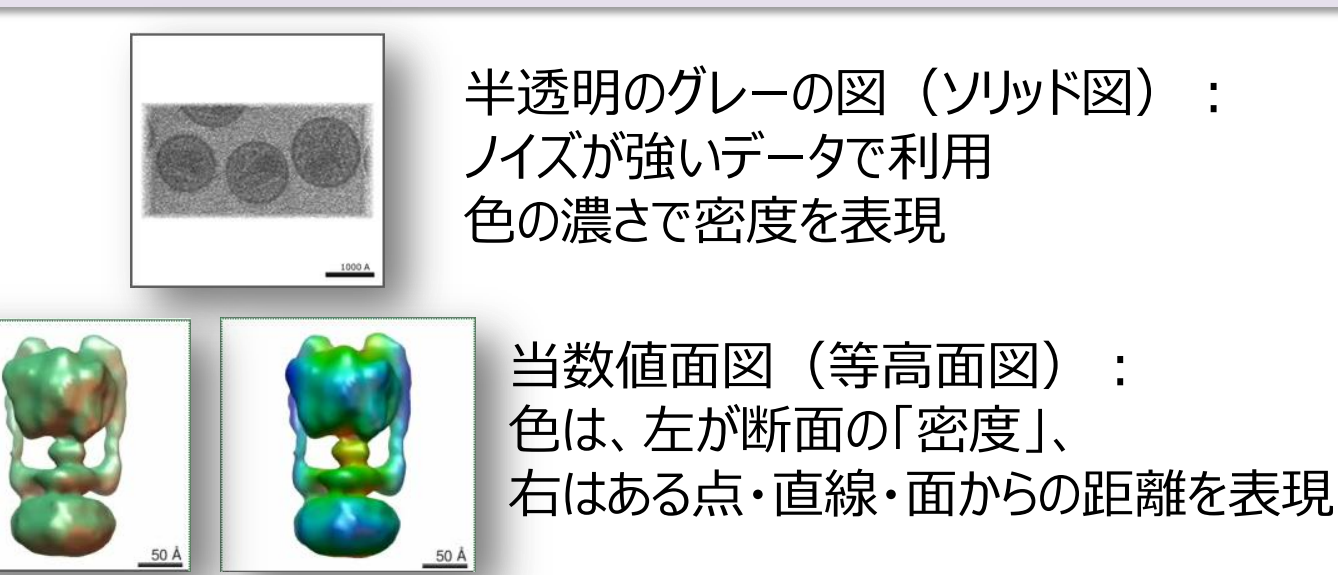

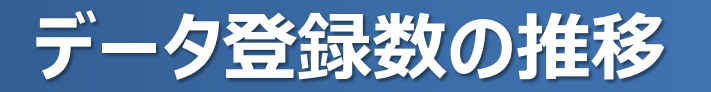

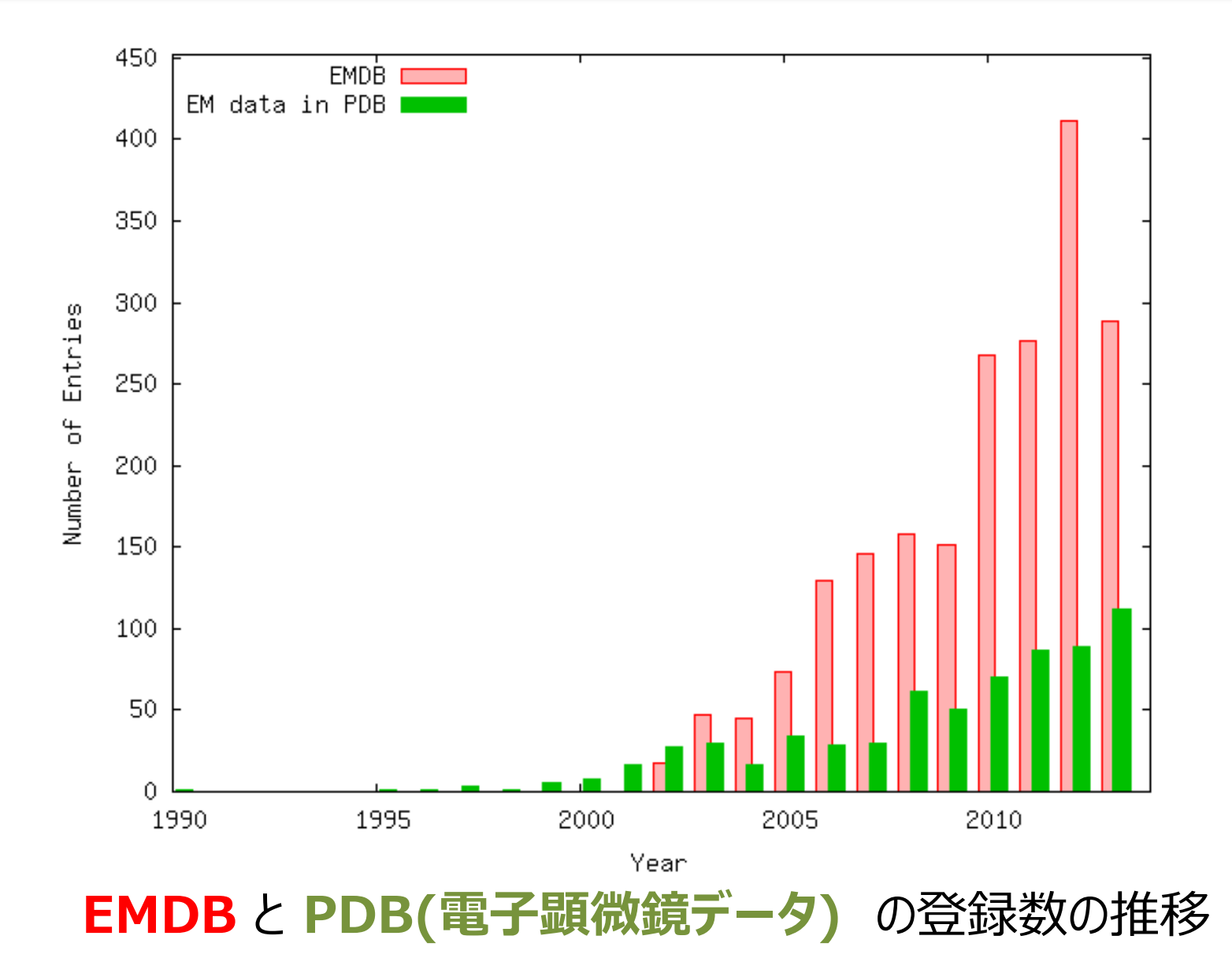

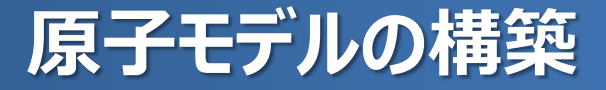

### **高分解能(~4Å以上)の場合** 原子モデルの直接構築が可能 (アミノ酸配列・立体化学などの情報を利用)

### **低分解能の場合** 既知の原子モデルを使えば、限定的に可能 (原子モデルのあてはめ)

PDBには、両タイプのデータが登録されている

### **ハイブリッド構造解析とデータベース**

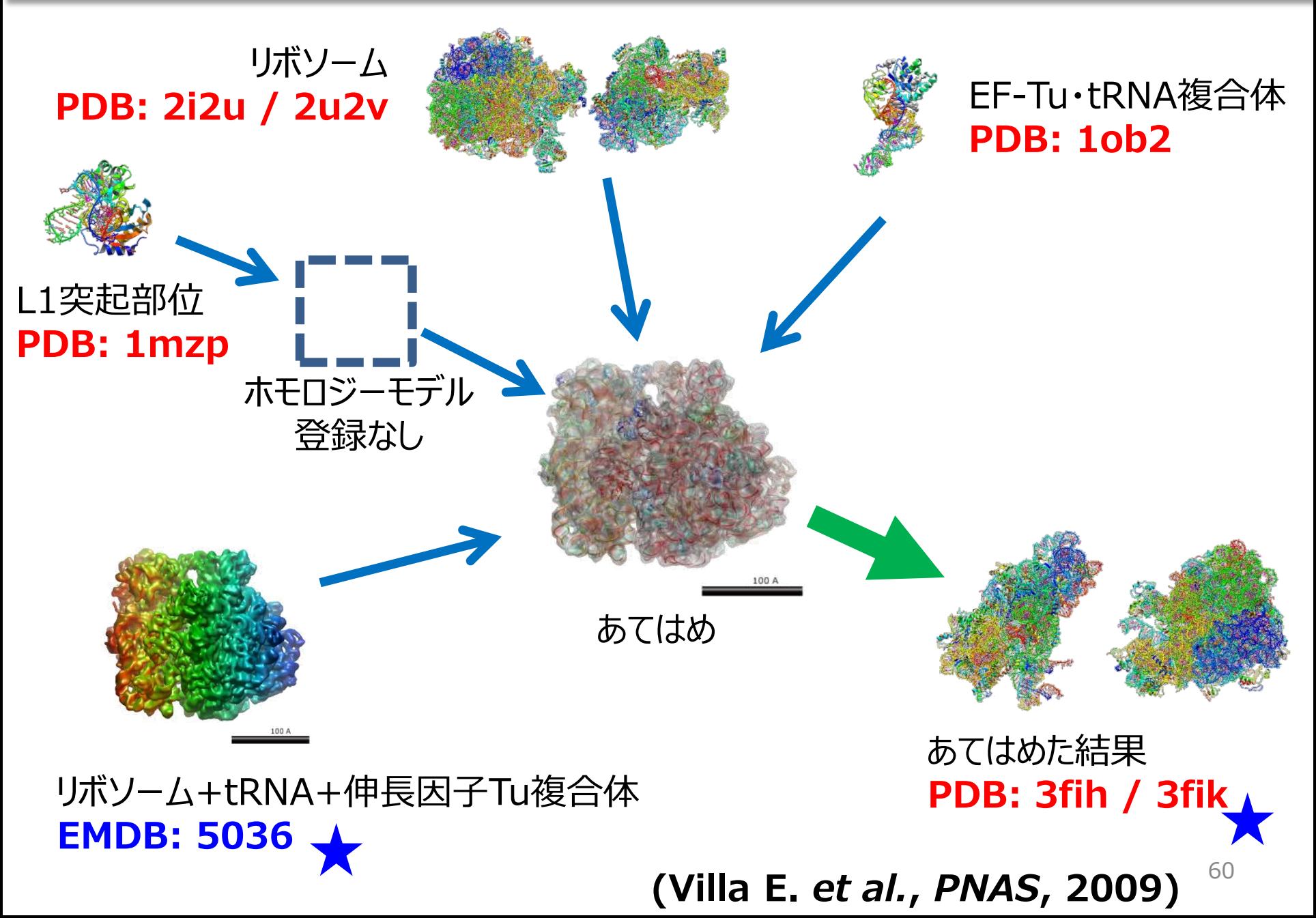

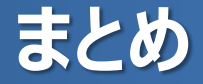

- EMDBは3次元電子顕微鏡データのデータベース
- PDBの主データが**原子座標**であるのに対し、 EMDBの主データは、「3次元マップ」
- 登録数は増加傾向、低分解能でも注目すべき データもある
- 低分解能データでも、ハイブリッドな手法で、原子 モデルの構築が可能

# **実習8:**

# **PDBとEMDBのデータを見てみる**

#### **PDBのデータを見てみる**

#### **手順:**トップページ上部の入力ボックスにIDを入力 IDの例:3gzu, 2ix8など

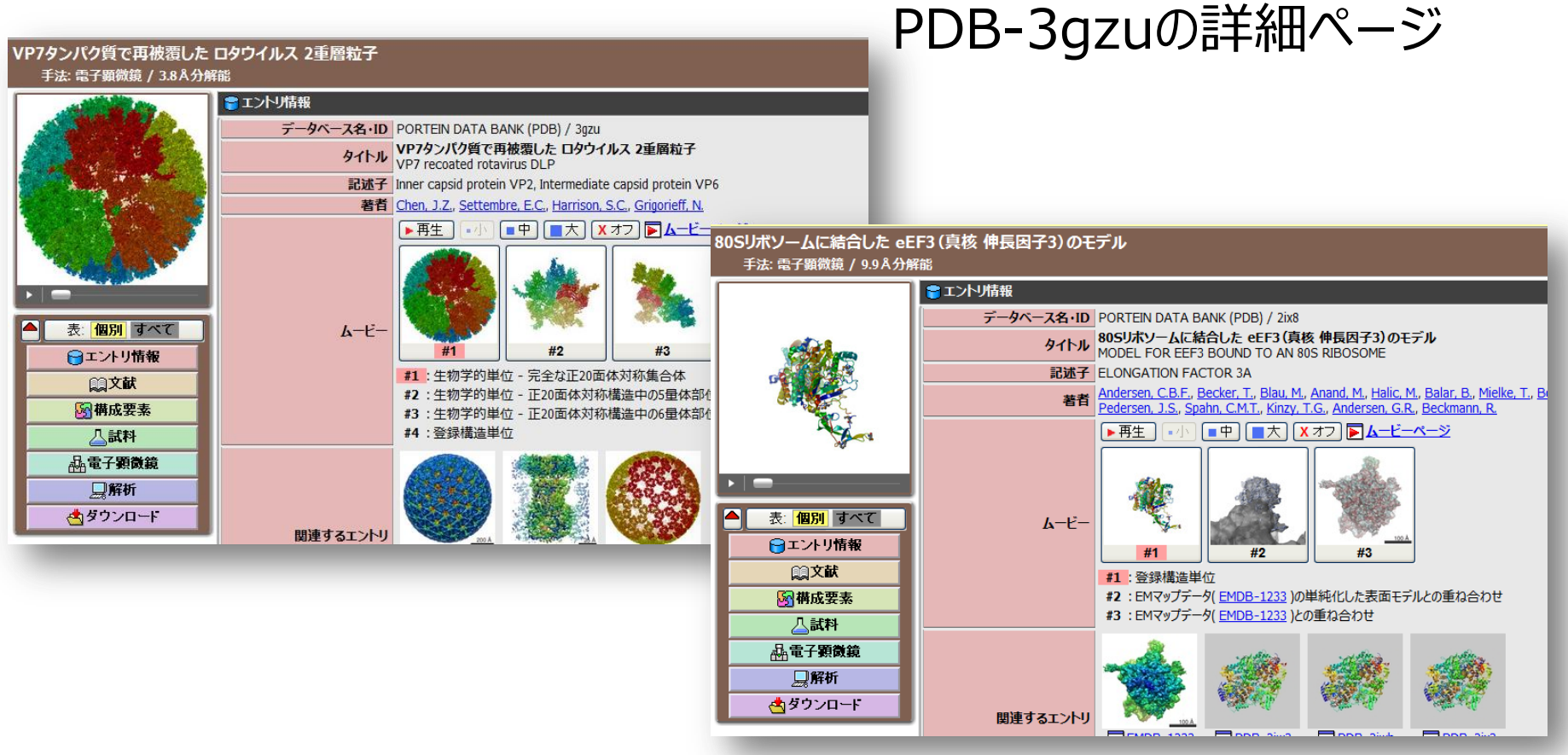

PDB-2ix8の詳細ページ

#### **PDBのデータを見てみる**

**チェック**

- **ページ上部:タイトルなど**
- **ページ左上:分子構造のムービー** 登録構造の他に、生物学的集合体、他のデータと重ね合わ せた表示など
- **ページ左下:詳細情報のナビゲーションパネル**
- **ページ右側:詳細情報**

 PDBjMineの詳細ページと同じ趣旨だが、 独特の付随情報(解析手法など)を表示 関連するエントリを画像付きで表示 (電子顕微鏡データの事情)

#### **EMDBのデータを見る**

#### **手順1:**トップページ→入力ボックスに IDを入力 IDの例 :1155, 1542, 1604

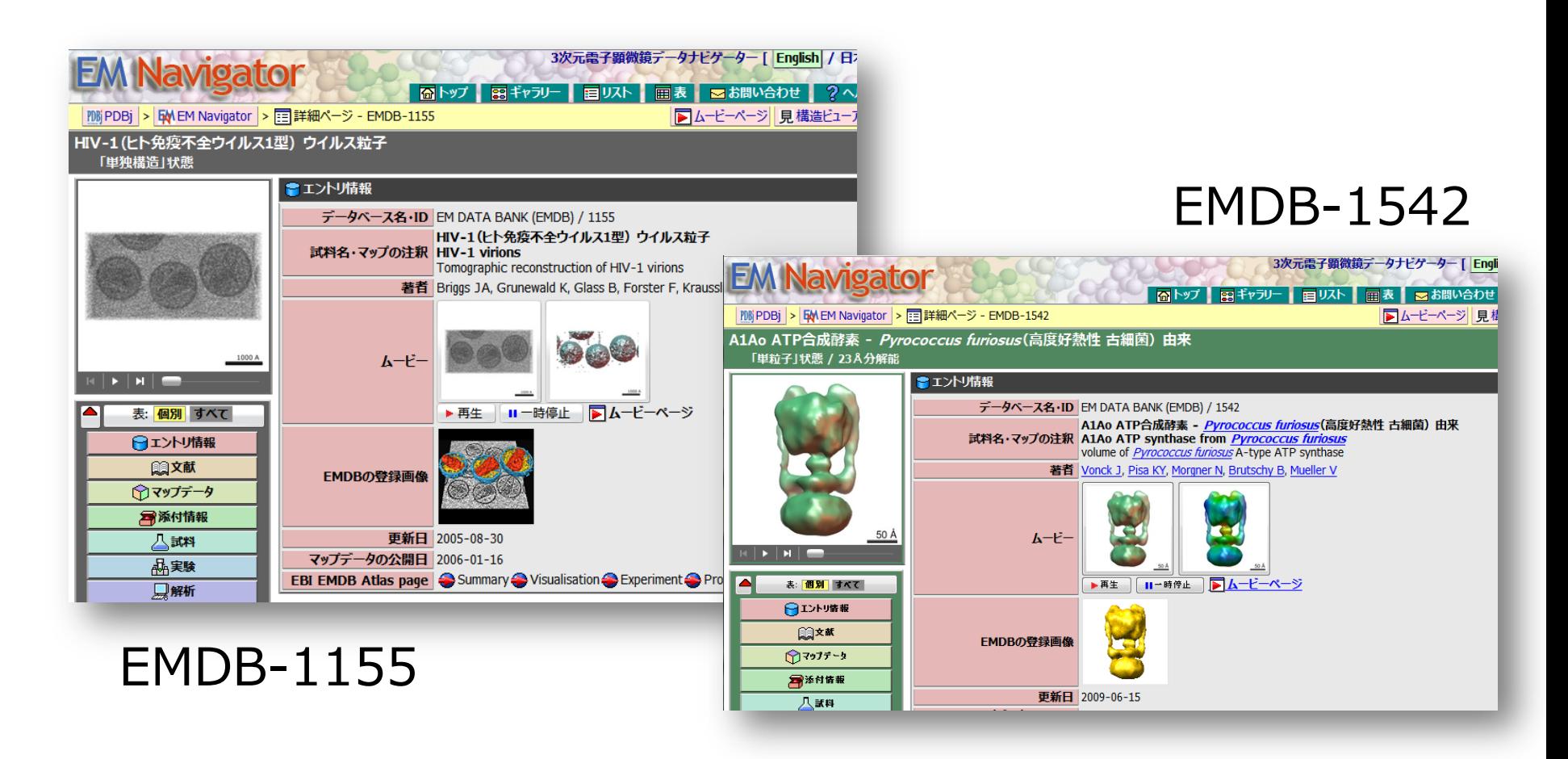

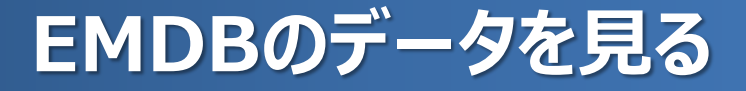

**チェック**

• **ページ全体** PDBデータのページとほぼ同じ • **ムービー** クリックで再生、スライダーでシーク、回転・断面表示など 「ムービー」の画像クリックで、ムービーの種類が切り替わる • **ムービーにはいくつかの種類がある** グレーの半透明のもの、単色・グラデーションの表面図、 原子モデルとの重ね合わせ

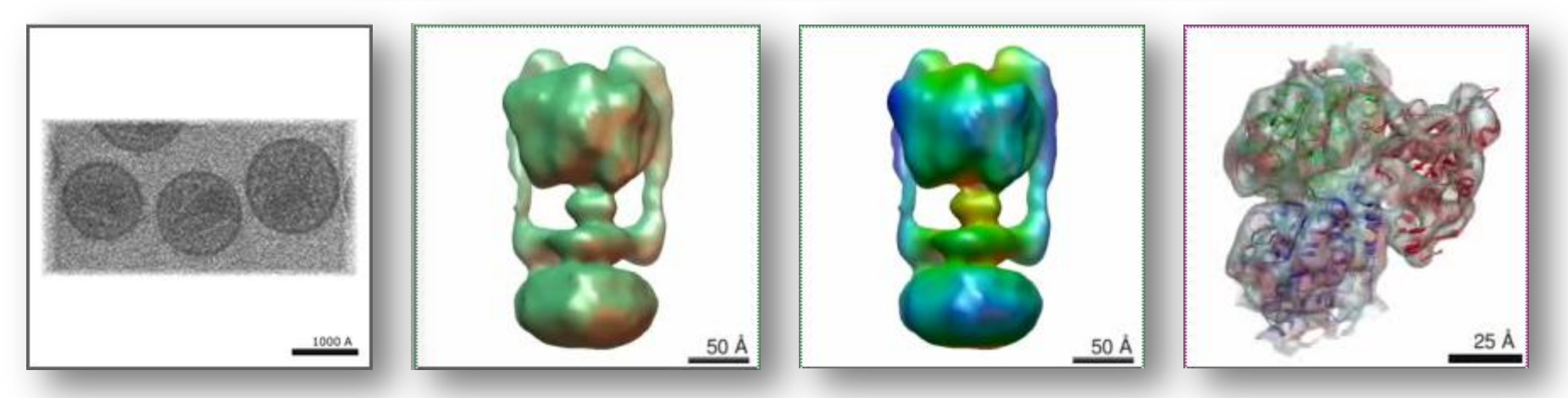

EMDB-1155 EMDB-1542 EMDB-1604 <sup>66</sup>

# **実習9:**

# **ファージ尾部の構造変化を見る**

**目的:ムービーで構造を比較してみる**

#### **バクテリオファージDNAの注入**

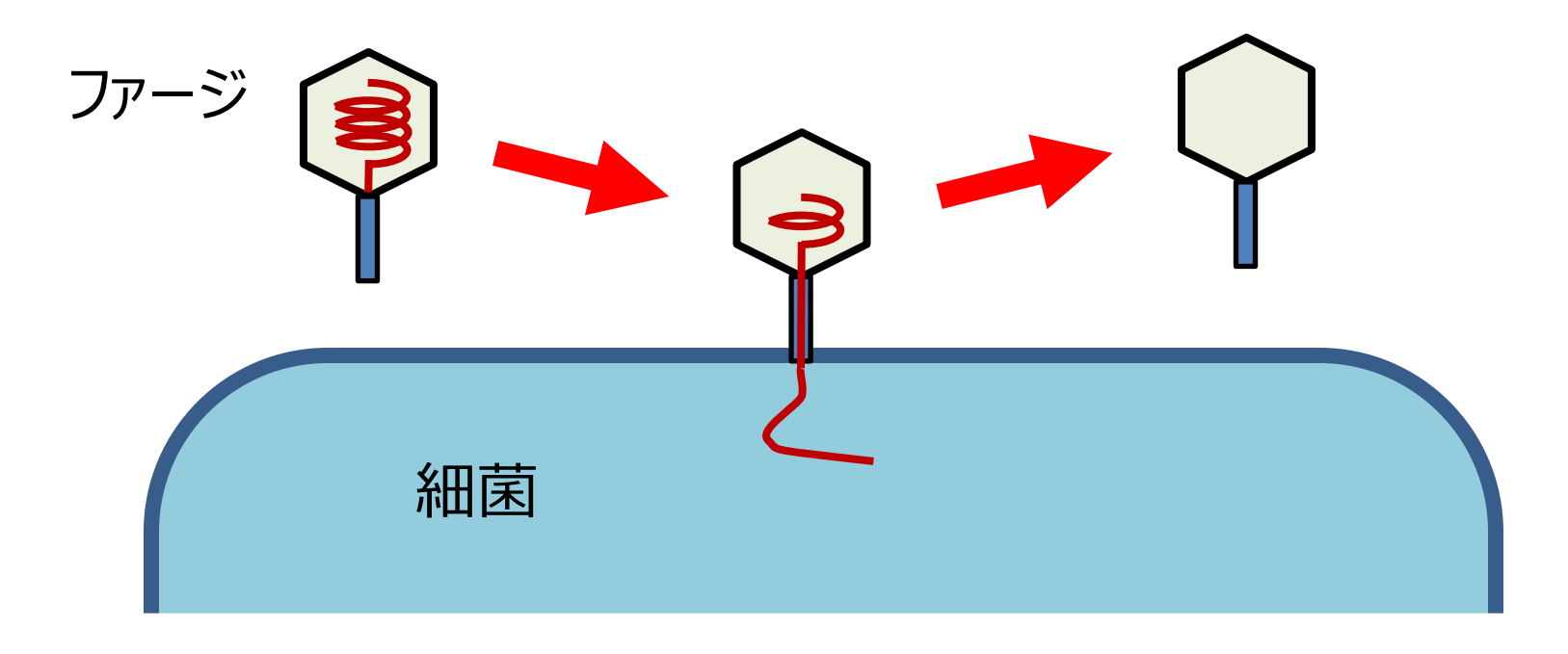

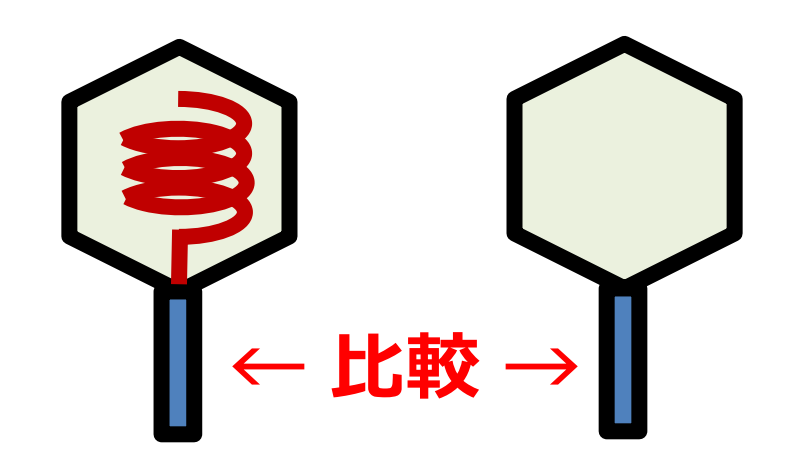

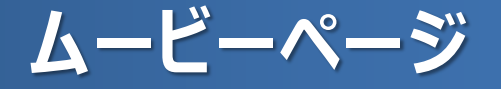

**ムービーページ:**

詳細ページよりも高解像度のムービーが見られる 他のエントリのムービーとの比較も可能

**手順1:**EMDB-1267の詳細ページで、ページ右上部の「ムービーページ」というリン クをクリック →ムービーページが開かれる **手順2:**ページ下部、ムービーの追加パネル、関連するデータの[1268]ボタンをク リック →箱の中に画像が出てくる **手順3:**カラフルな方をクリック →新しいムービーが出てくる **手順4:**ページ左側のコントロールパネルで、見る方向を選択し、観察

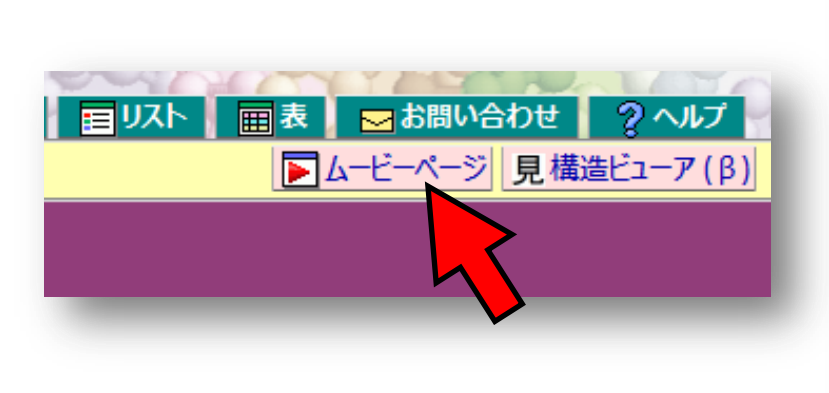

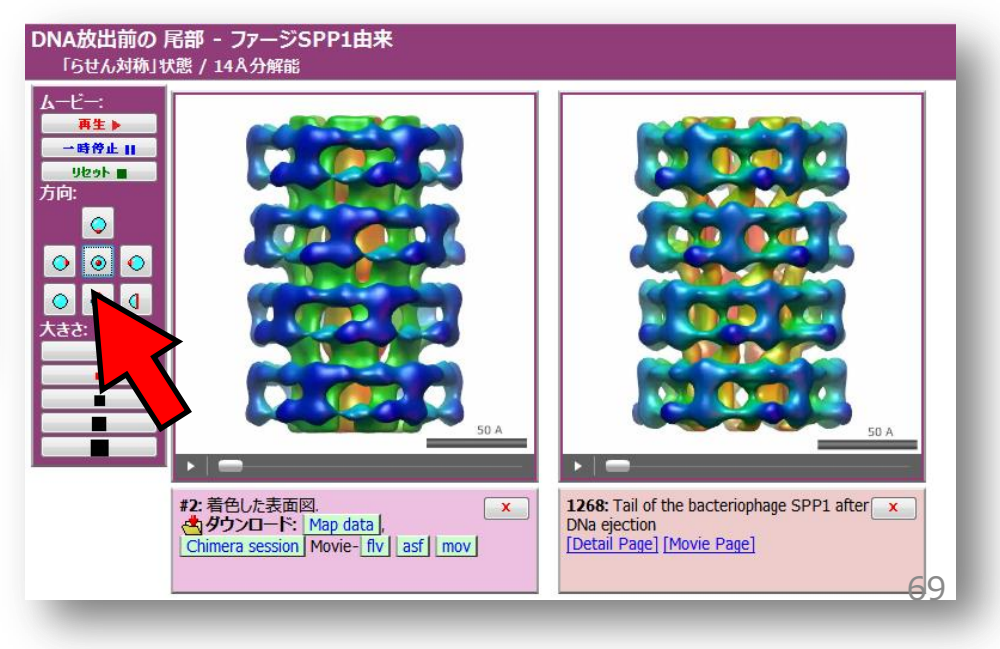

#### **ファージ尾部の構造変化**

**チェック**

• **ムービー**

 ムービーの操作パネルでは、再生や一時停止のほかに、見る方向や、ムー ビーのサイズを操作できる

#### • **ファージ尾部の構造比較**

 外から見てもよく分からないが、上から見たり断面を見たりすると、中心部分の 構造変化がよく分かる

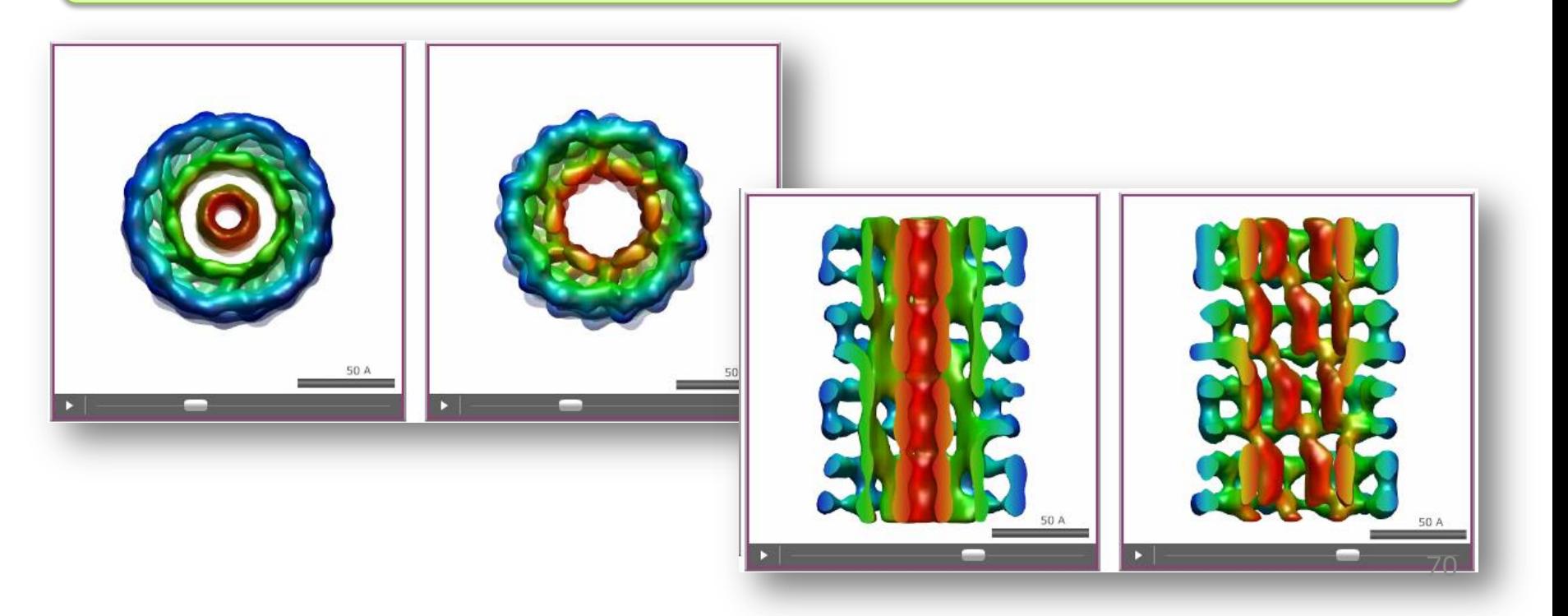

# **実習10:**

# **哺乳類由来リボソームを見てみる**

**EMDBとPDBのデータを合わせてみる**

#### **リボソームは蛋白質製造工場**

#### 今月の分子 (Molecule of the Month)

このページはRCSBの David S. Goodsell博士による「Molecule of the Month」を日本語に訳したものです。

「今月の分子」一覧に戻る / この記事のRCSBオリジナルサイト(英語)を見る

#### 2010 / 01: No. 121 70Sリボソーム (70S Ribosomes)

リボソーム(ribosome)は細胞世界における不思議の 一つであり、PDBにおいて自身で探索できる様々な不 思議のうちの一つでもある。2000年、構造生物学者の ヴェンカトラマン・ラマクリシュナン (Venkatraman Ramakrishnan)、トーマス・A・スタイツ (Thomas A. Steitz)、エイダ・E・ヨナス (Ada E. Yonath) はPDBで利 用できる最初のリボソームのサブユニット(ribosomal subunits)の構造を解き、2009年彼らはこの功績によっ てノーベル化学賞を受賞した。転移RNA(transfer RNA) や伸長因子 (elongation factor) を含む蛋白質 合成に関わる他の分子についても、その多くが構造を 利用できるようになっている。これらの構造に基づき、現 在では何百種類もの完全なリボソームの構造がPDBで 利用できるようになり、それによって蛋白質合成に関す る多くの重要な段階の原子レベルでの詳細が明らかに なった。

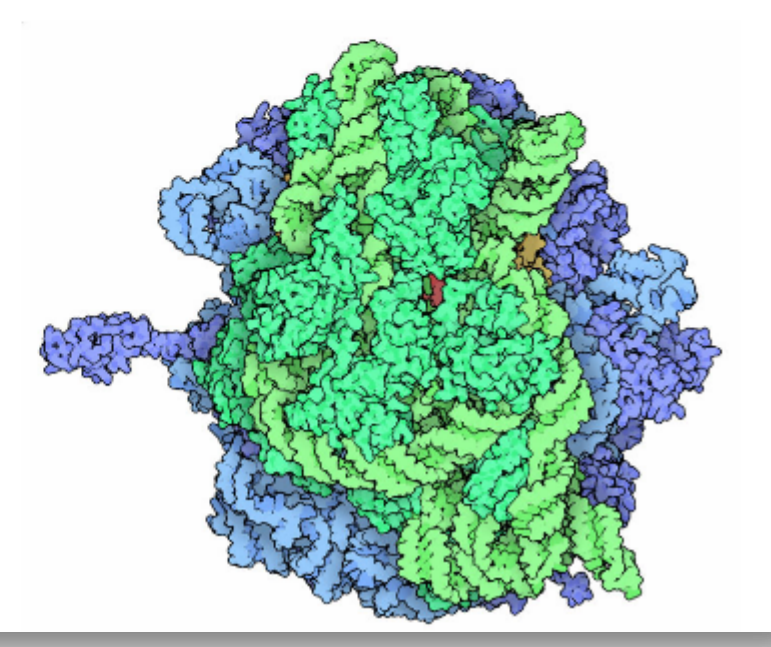

:翻訳 工藤高裕(PDBj)

今月の分子:「70Sリボソーム」 72
### **万見でEMDBのデータを見てみる**

### 万見の「開く」パネルのID欄に「1480」と入力

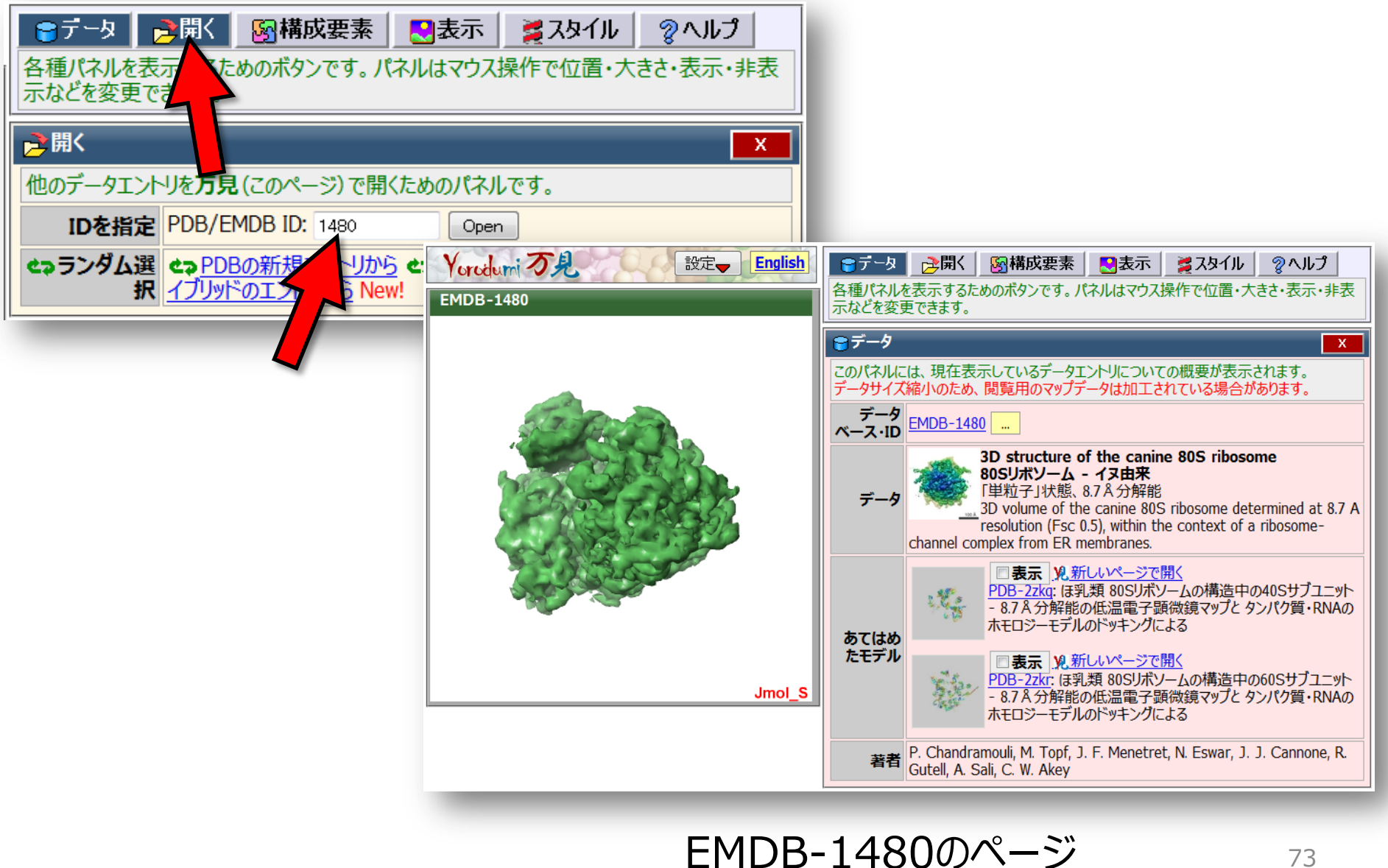

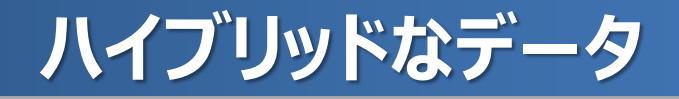

### 2種類のデータベース、合計3種類のデータを重ねて表示

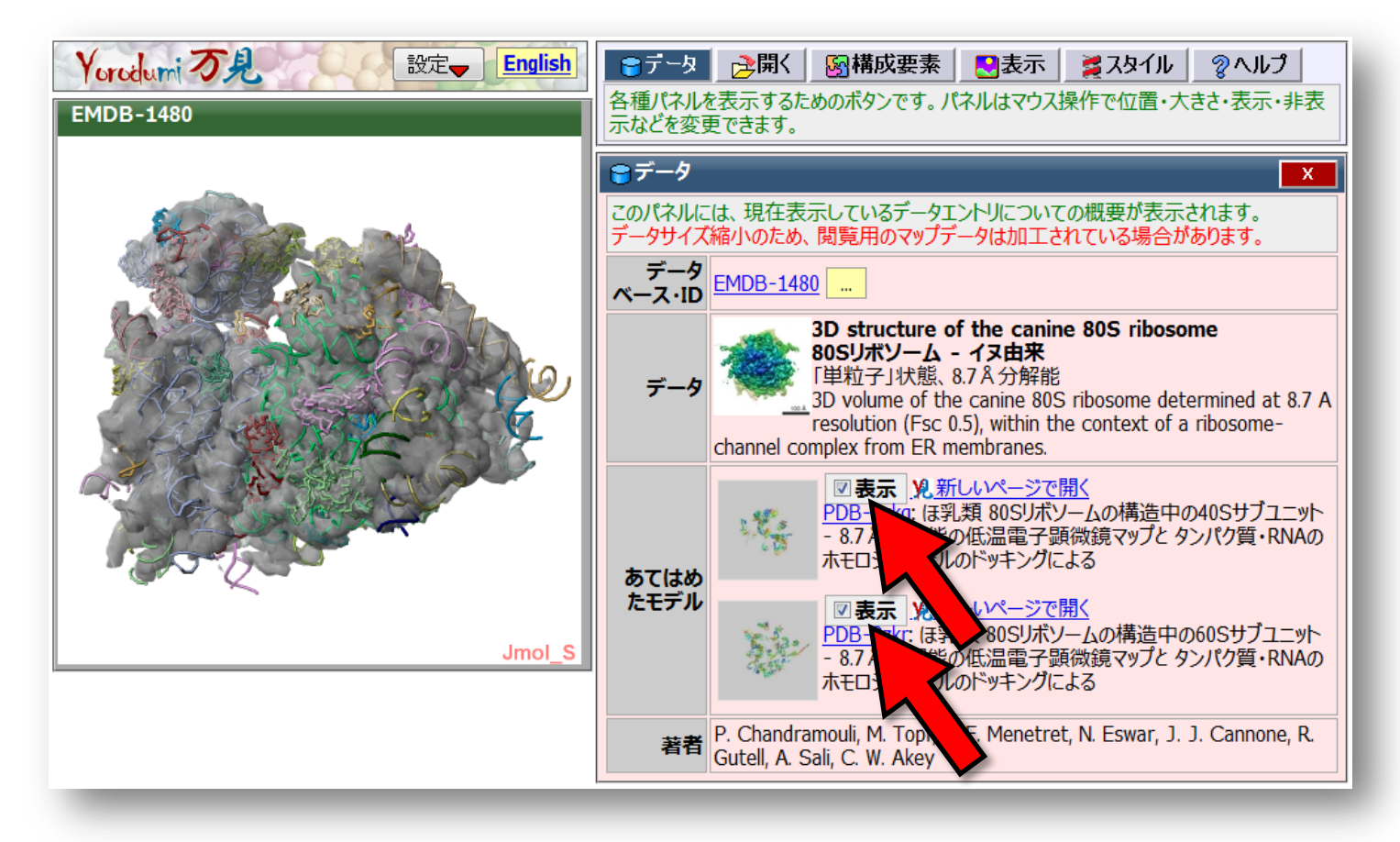

#### 「あてはめたモデル」の2つの「表示」チェックボックスをチェック

# **蛋白質工場は、何でできているか?**

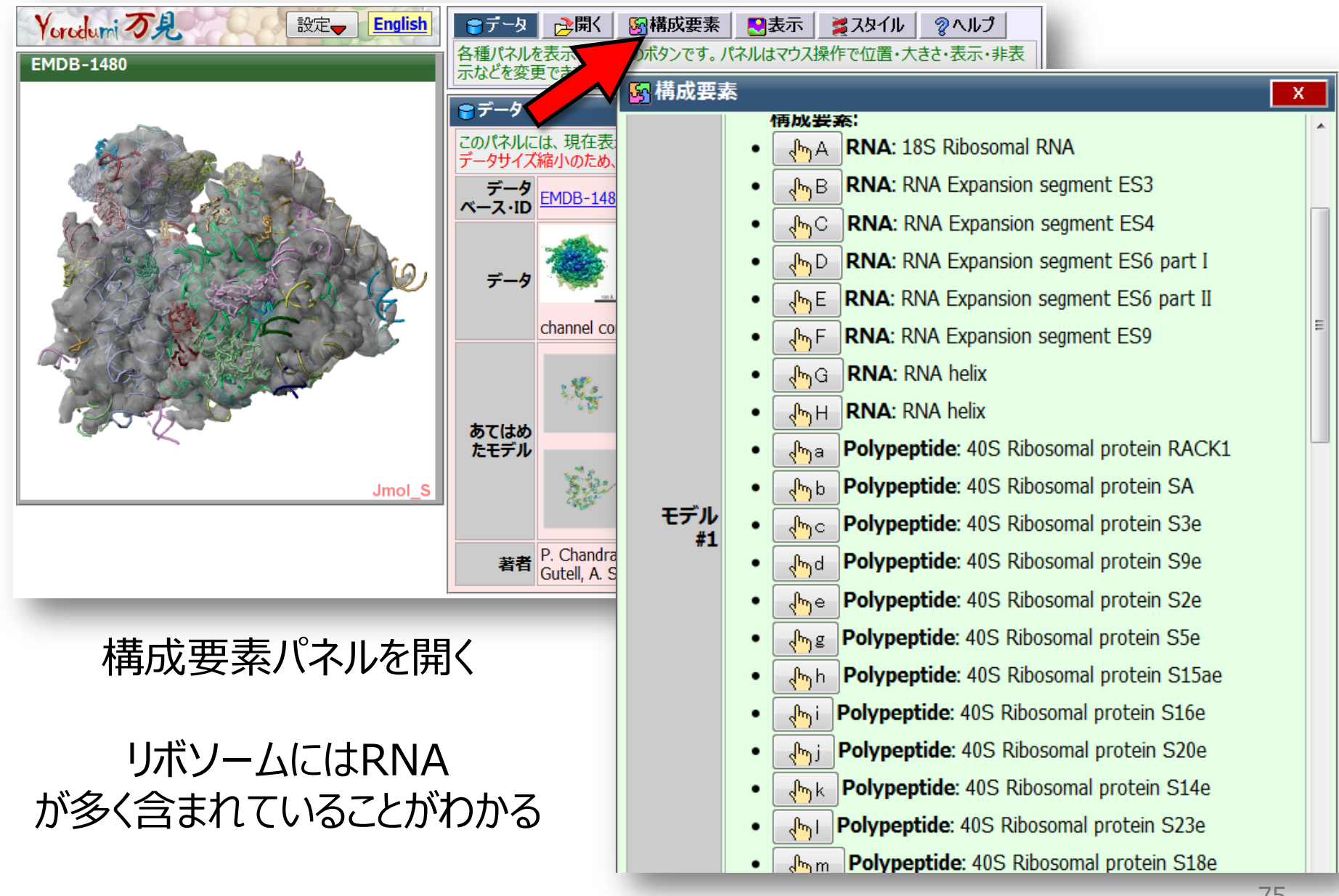

# **実習11:**

# **ウイルスの細胞侵入の メカニズムを見る**

### **ウイルスと受容体の構造解析**

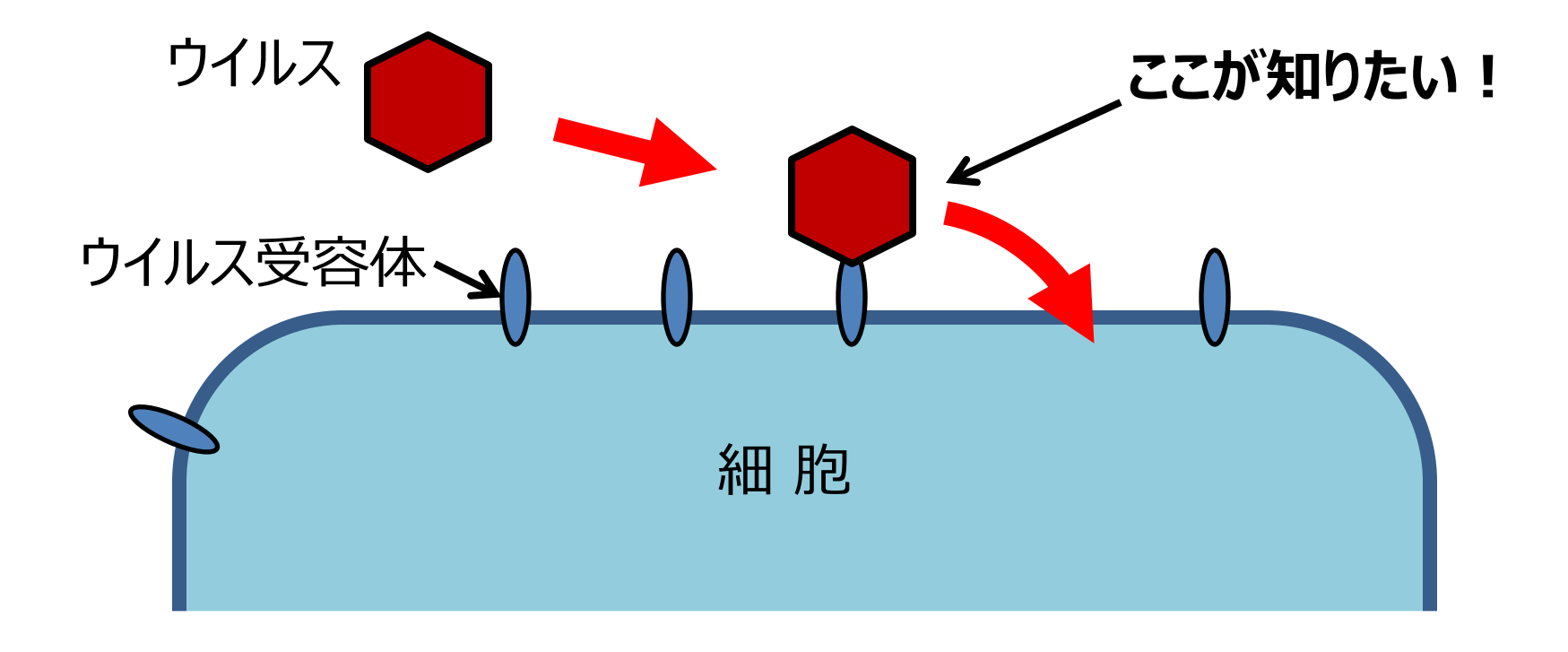

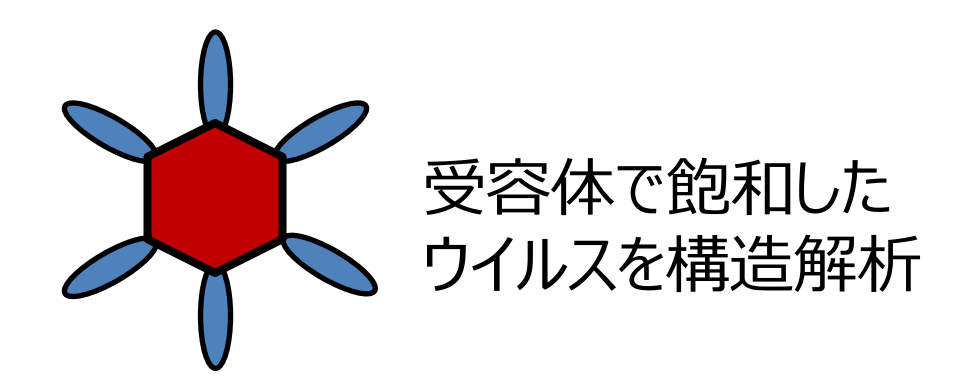

**コクサッキーウイルスの例**

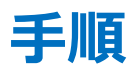

- PDB-1z7zをひらく
- 「データ」パネル、「集合体」行、「1:主鎖のみ」ボタンを押す →正20面体対称構造が表示される
- 「構成要素」パネル、「chain-I」の選択ボタンを押す →ウイルス受容体が選択状態になる
- ※ 球状のウイルスのまわりに、長い受容体分子が結合している

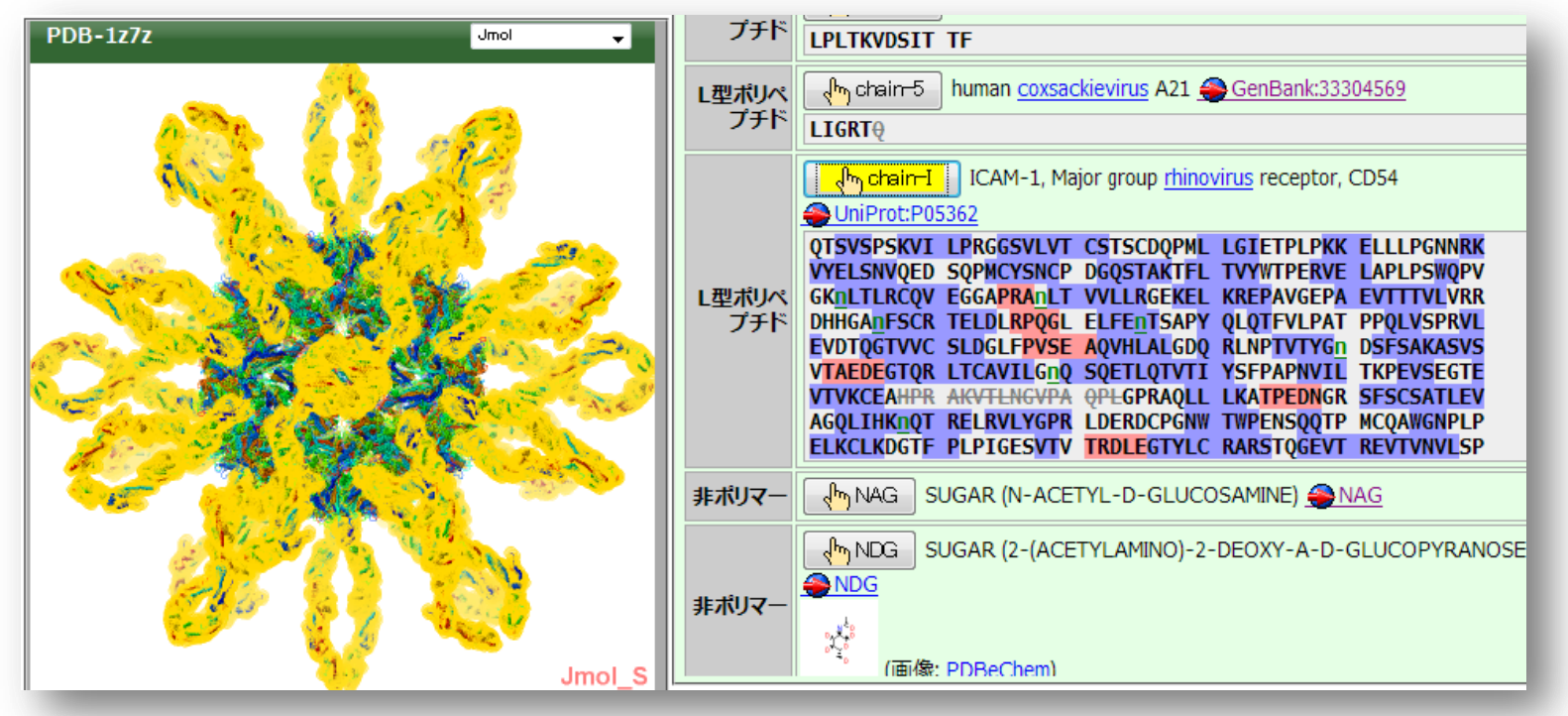

### **EMDBデータとの重ね合わせ**

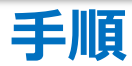

#### -「データパネル」、「登録構造」ボタンを押す →もとの表示に戻る

-「データパネル」、「EMDBのマップデータ」の「表示」をチェック →対応するEMDBデータが、重ねて表示される

-「表示」パネルタの、「ズーム」と「断面」のスライダーを調節し、結合部 分を見やすくする

→重なり具合がよくわかるようになる

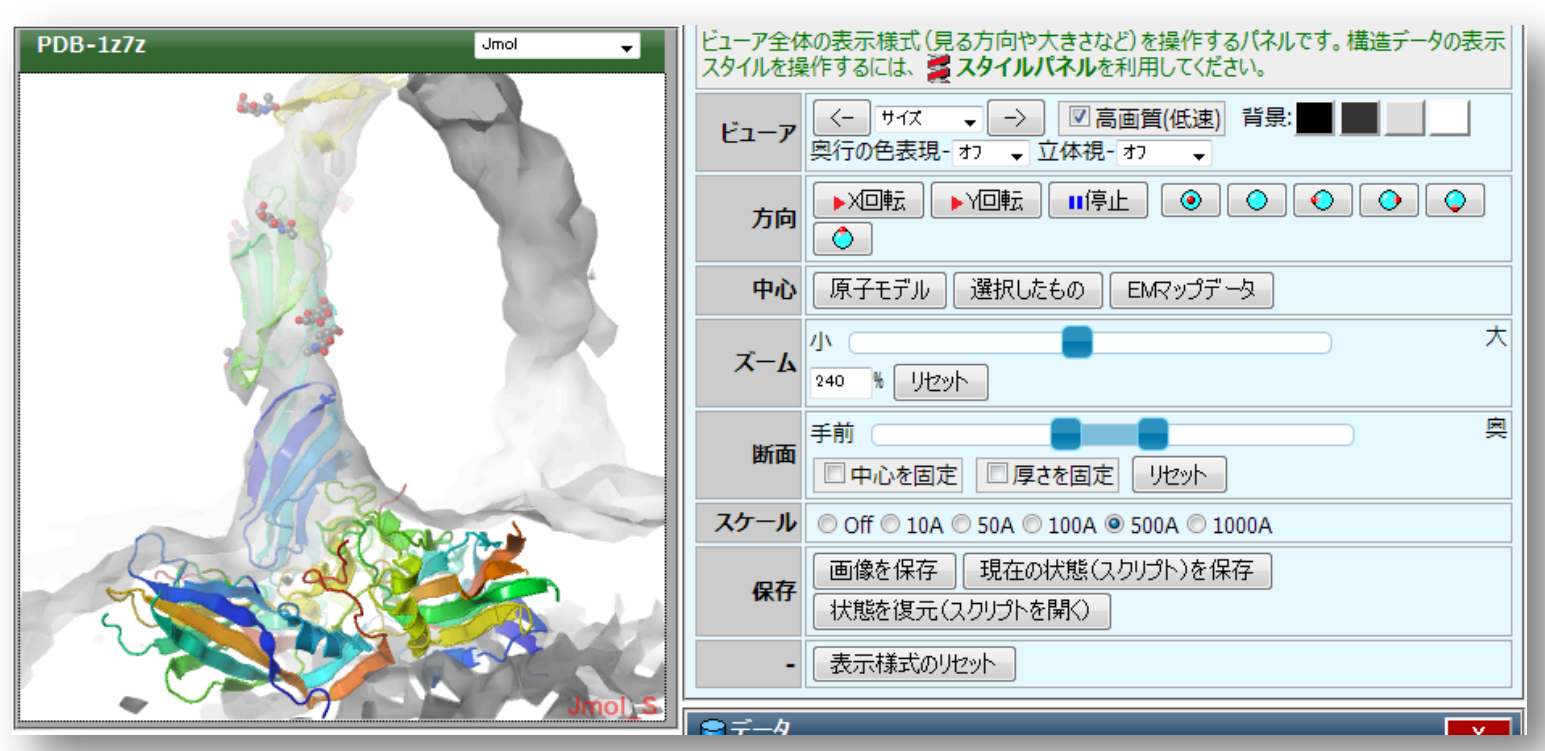

79

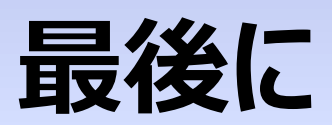

### **動画による解説**

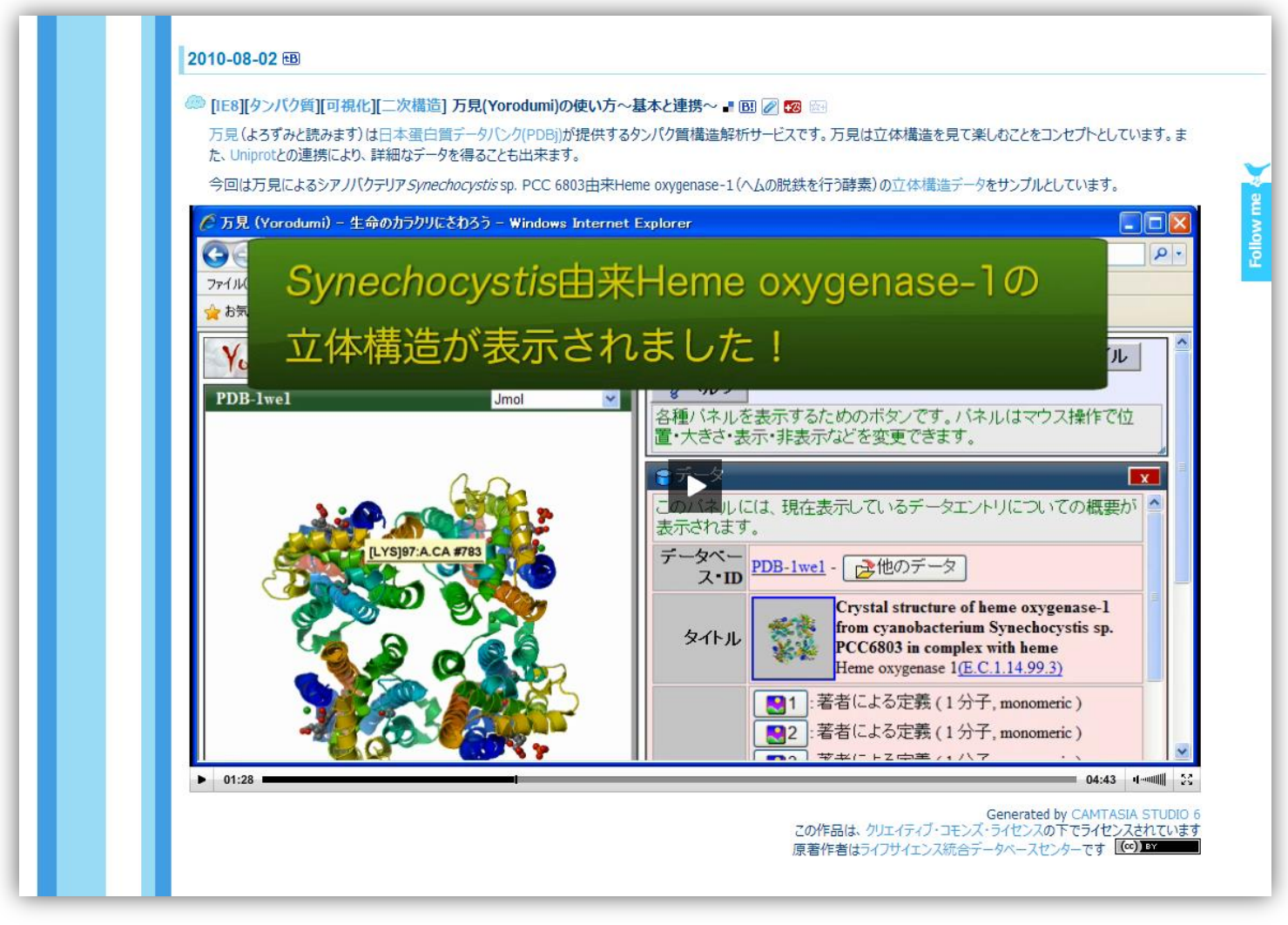

万見(Yorodumi)の使い方~基本と連携~ 統合TV 制作:統合データベースセンター http://togotv.dbcls.jp/20100802.html

# **「万見画廊」ページ**

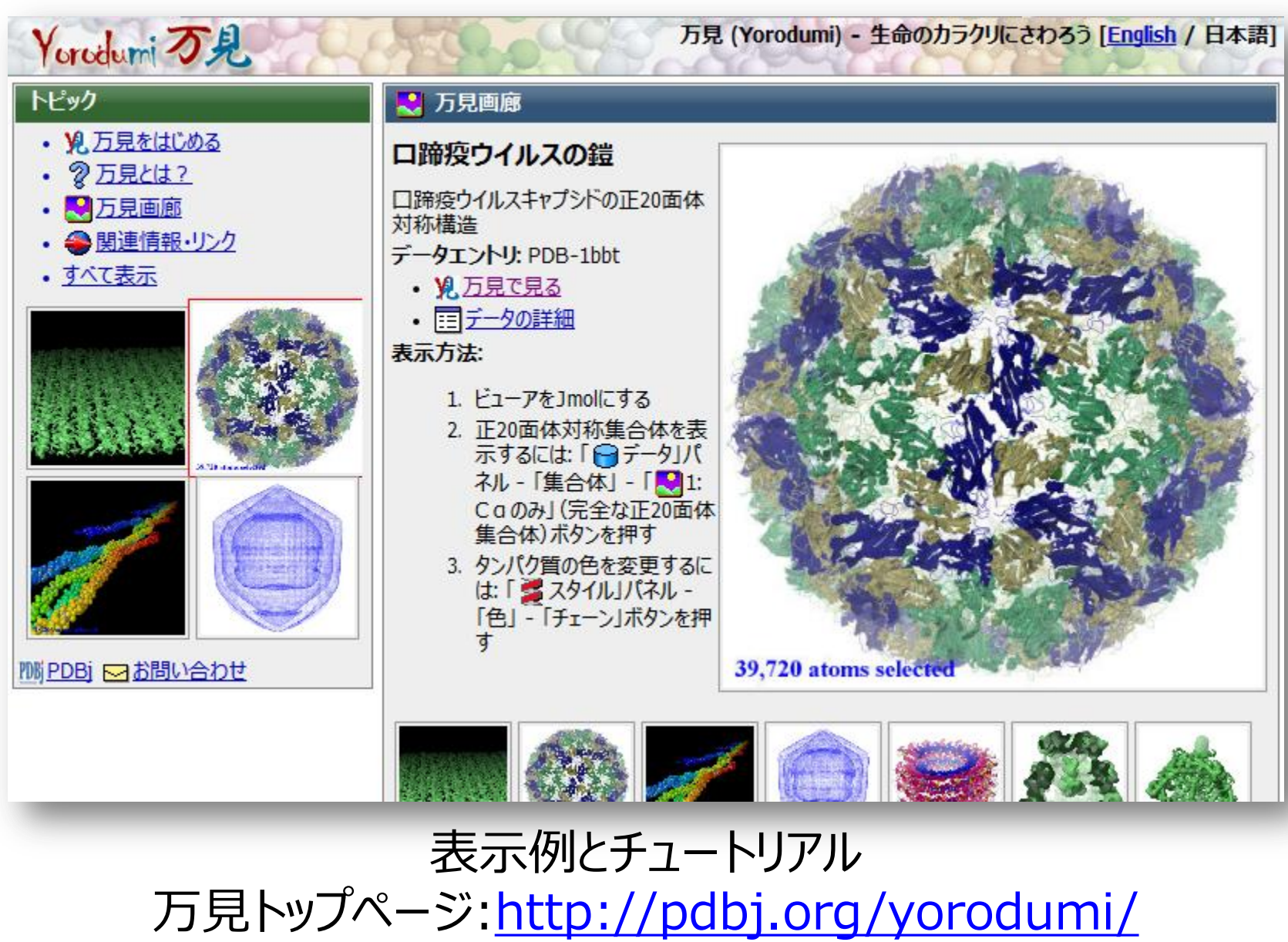